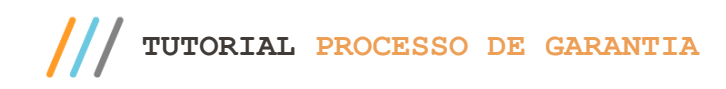

#### **Sumário**

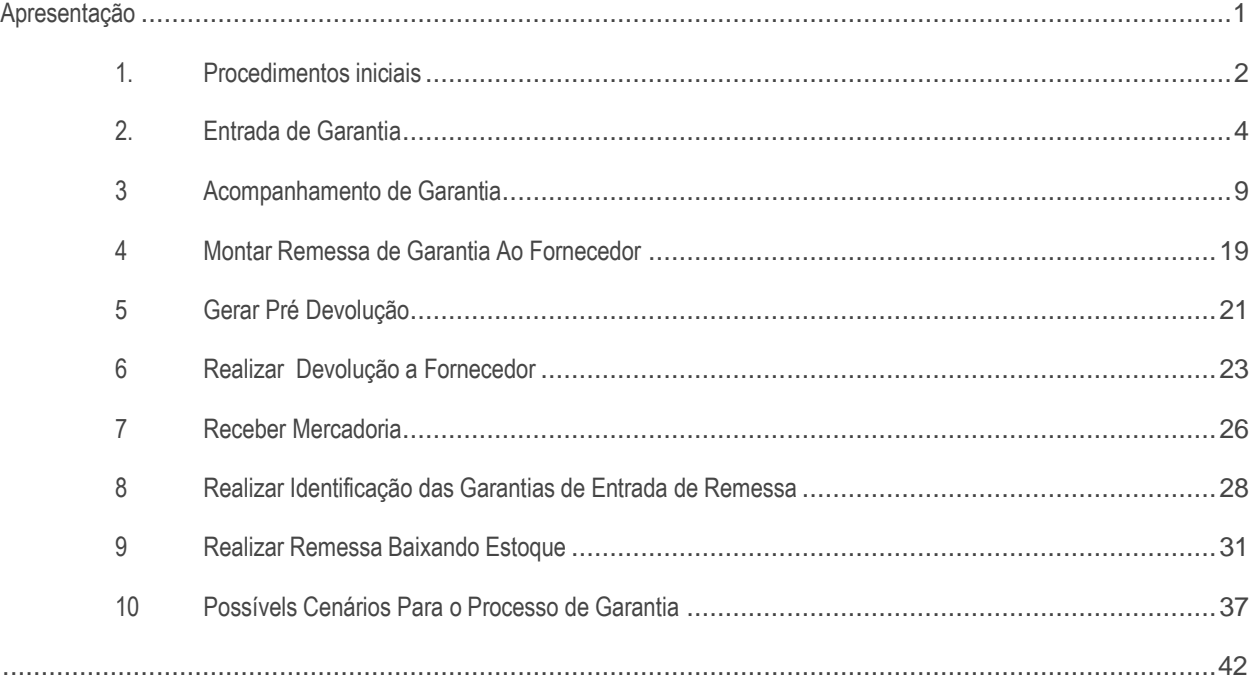

### <span id="page-0-0"></span>**Apresentação**

Agora, é possível realizar o acompanhamento efetivo dos produtos em garantia, recebidos de cliente pela empresa até a sua devida substituição em virtude de garantia, por meio da nova rotina **3340 – Acompanhamento de Garantia**. Será possível identificar as movimentações referentes à devolução de produto de cliente (rotina **1303 – Devolução de Cliente** ou **1346 – Devolução de Cliente Avulsa**), envio de remessa para fornecedor (rotina **1302 – Devolução a Fornecedor** e **3342 – Montar Remessa de Garantia ao Fornecedor**), retorno de remessa do fornecedor (rotinas **1301 – Receber Mercadoria** e **3342 – Identificar Garantia de Entrada de Remessa**) e substituição de produto novo ao cliente (rotina **1322 – Simples Remessa Baixando Estoque**). Estes dados podem ser verificados através de consultas e relatórios, a fim de otimizar o atendimento ao segmento de distribuição de peças (autopeças, motopeças, etc).

É possível identificar que uma entrada de devolução de cliente é referente à garantia através do novo campo **Entrada de Garantia** na rotina **1303 - Devolução de Cliente**. Para que este campo possa ser habilitado o novo parâmetro **2976 - Usa controle de garantia** da rotina **132 - Parâmetros da Presidência** deverá estar marcado como **Sim**, este parâmetro irá definir o início do processo de garantia.

Este tutorial contém informações que irão orientar na realização do cadastro, consulta, alteração e emissão de relatórios de acompanhamento de garantia.

**Abaixo, descrição da criação e das últimas alterações efetuadas no documento.**

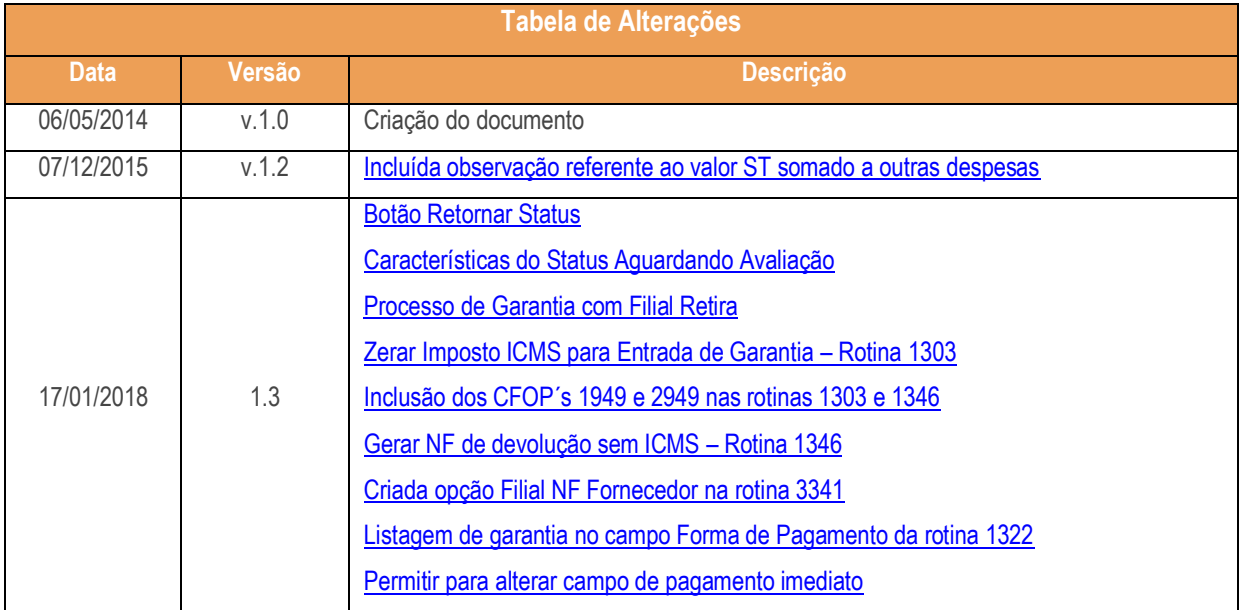

# <span id="page-1-0"></span>**1. Procedimentos iniciais**

Para realizar o acompanhamento do processo de garantia, conforme as orientações deste tutorial, primeiramente são necessários os seguintes procedimentos.

- 1. Acesse a rotina **560 – Atualizar Banco de Dados**, a partir da versão **28.06** versão ou superior e marque as opções:
	- **Tabela para controle das garantias de produtos no sistema (PCGARANTIA),** da aba **Criação/Alteração de Tabelas e Campos**, sub-aba **G-H**, sub-aba **PC-G**;
	- **Tabela Notas Fiscais de Entrada (PCNFENT)**, da **aba Criação/Alteração de Tabelas e Campos**, sub-aba **N-O**, sub-aba **NCM-OBR;**
	- **Tabela Notas Fiscais de Entrada da Pré-Entrada (PCNFENTPREENT),** da **aba Criação/Alteração de Tabelas e Campos**, sub-aba **N-O**, sub-aba **NCM-OBR;**

# **TUTORIAL PROCESSO DE GARANTIA**

- **Criação/Exclusão de Rotina (rotina 529),** da aba **Menu / Permissões / Fórmulas**;
- **Criação/Exclusão Permissão de Acesso (rotina 530)**, da aba **Menu / Permissões / Fórmulas**;
- **Tab. Cadastro de Trocas e Avarias de Fornecedor (PCDEVAVARIAC)**, da aba **Criação/Alteração de Tabelas e Campos**, sub-aba **D**, sub-aba **DE**;
- **Tab. Cadastro Itens de Trocas e Avarias Fornecedor (PCDEVAVARIAI)**, da aba **Criação/Alteração de Tabelas e Campos**, sub-aba **D**, sub-aba **DE**;
- **Tabela Notas Fiscais de Saída (PCNFSAID),** da aba **Criação/Alteração de Tabelas e Campos**, sub-aba **N**;
- **Tabela de complemento da movimentação de registros (PCMOVCOMPLE)**, da aba **Criação/Alteração de Tabelas e Campos**, sub-aba **M**, sub-aba **MO.2**;
- **Dicionário de Dados da aba Criação do Novo Dicionário de Dados.**
- 1.2 Acesse a rotina **500 – Atualizar Procedures** a partir da versão **28.06** e marque as opções:
	- **Pacote para controle de estoque (PKG\_ESTOQUE)** da aba **Essenciais**, sub-aba **Procedures**
	- **Pacote de Validações de Custos (PKG\_VALIDA\_CUSTO),** da aba **Essenciais**, sub-aba **Procedures**
- 1.3 Acesse a rotina **132 – Parâmetros da Presidência** e marque conforme necessidade os parâmetros:
	- **2976 – Usa controle de garantia;**
	- **2977 – Conta de Garantia de Cliente**
	- **2998 – Conta de Garantia de Fornecedor**
- 1.4 Acesse a rotina **530 - Permissão de Acesso** e marque conforme necessidade as permissões de acesso:
	- Opção **3340 - Acompanhamento de Garantia:**
		- **1 – Permitir editar garantia**
		- **2 - Permitir editar o resultado do laudo**
		- **3 - Permitir gerar crédito pela peça nova**
		- **4 - Permitir alterar fornecedor a ser enviada garantia**
		- **5 - Permitir alterar o campo Pagamento Imediato**
	- Opção **3342 – Identifica Garantias de Entrada de Remessa:**
		- **1 - Permitir cancelar vínculo de NF com garantias**
		- **2 - Permitir alterar o resultado do laudo para cada item da NF**
	- Opção **1303 – Devolução de Cliente:**

 $1 \cdot 3 = \text{Data: } 17/01/2018$ 

Capacitação Continuada: A PC Sistemas disponibiliza soluções em treinamento, atrasvés de modalidades de ensino que vão ao encontro da necessidade específica do cliente,<br>buscando satisfazer seu objetivo na relação de invest seu objetivo na relação de investimento x benefíocio. São oferecidos cursos presenciais e à distância capacitação continu administração continu administração continu administração continu administração continu administraçã

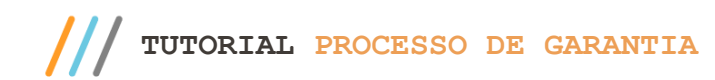

- **22 - Permitir zerar o imposto de ICMS para entrada de garantia**
- Opção **1346 – Devolução de Cliente (Avulsa):**
	- **14 - Permitir zerar o imposto de ICMS para entrada de garantia**
- 1.5 Atualize as seguintes rotinas para versão **28.06** ou versão superior:
	- **1301 – Receber Mercadoria;**
	- **1302 – Devolução a Fornecedor;**
	- **1307 – Cancelar Nota Fiscal de Entrada;**
	- **1303 – Devolução de Cliente;**
	- **1316 – Cancelar NF devolução cliente;**
	- **1322 – Simples Remessa Baixando Estoque;**
	- **1326 - Cancelar S. Remessa Estornando Estoque;**
	- **1327 – Cancelar NF de Devolução a Fornecedor;**
	- **1346 – Devolução de Cliente (avulsa);**
	- **3340 – Acompanhamento de Garantia;**
	- **3341 – Montar Remessa de Garantia ao Fornecedor;**
	- **3342 – Identificar Garantias de Entrada de Remessa.**

## <span id="page-3-0"></span>**2. Entrada de Garantia**

Para iniciar o processo de entrada de garantia, este poderá ser realizado através das rotinas **1303 - Devolução de Cliente** ou **1346 - Devolução de Cliente (avulsa)** conforme as orientações deste tutorial siga os procedimentos abaixo:

### **2.1 Realizar Entrada Por Devolução de Cliente**

- <span id="page-3-1"></span>2.1.1 Acesse a rotina **1303 – Devolução de Cliente**, na tela inicial clique o botão **Novo;**
- 2.1.2 Informe a **Filial Venda, Tipo Entrada, Motivo da Devolução** e **Cliente**

#### **Observações:**

 Somente serão aceitas devoluções no processo de entrada de garantia, quando o **Tipo Entrada** for **6 – Dev. Normal**

 $\overline{y}$ . 1.3 - Data: 17/01/2018

- Caso parâmetro **2976** esteja marcado como **Sim**, os parâmetros **2977** e **2998** deverão obrigatoriamente ser informados;
- <span id="page-4-1"></span> Quando se tratar de **Entrada de Garantia**, é permitida inclusão dos **CFOP´s 1949 - OUTRA ENTRADA DE MERC. OU PRESTACAO DE SERV. NAO ESPECIFICAD e 2949 - OUTRA ENTRADA DE MERC. OU PRESTACAO DE SERV. NAO ESPECIFIC**., ambos cadastrados como Entrada de Remessa ER**.**

#### 2.1.3 Marque o botão **Entrada de Garantia**:

#### **Observações:**

- Ao marcar a opção **Entrada de Garantia** a aba **Contas a Receber** será automaticamente desabilitada;
- <span id="page-4-0"></span> Também, caso a permissão **22 - Permitir zerar o imposto de ICMS para entrada de garantia**, da rotina **530**, esteja marcada, e a devolução se tratar de Entrada de Garantia, é habilita a opção **Zerar ICMS.**
- Estando a opção **Gerar Zerar NF de Devolução sem ICMS** desmarcada, permanece a cobrança de ICMS normalmente.

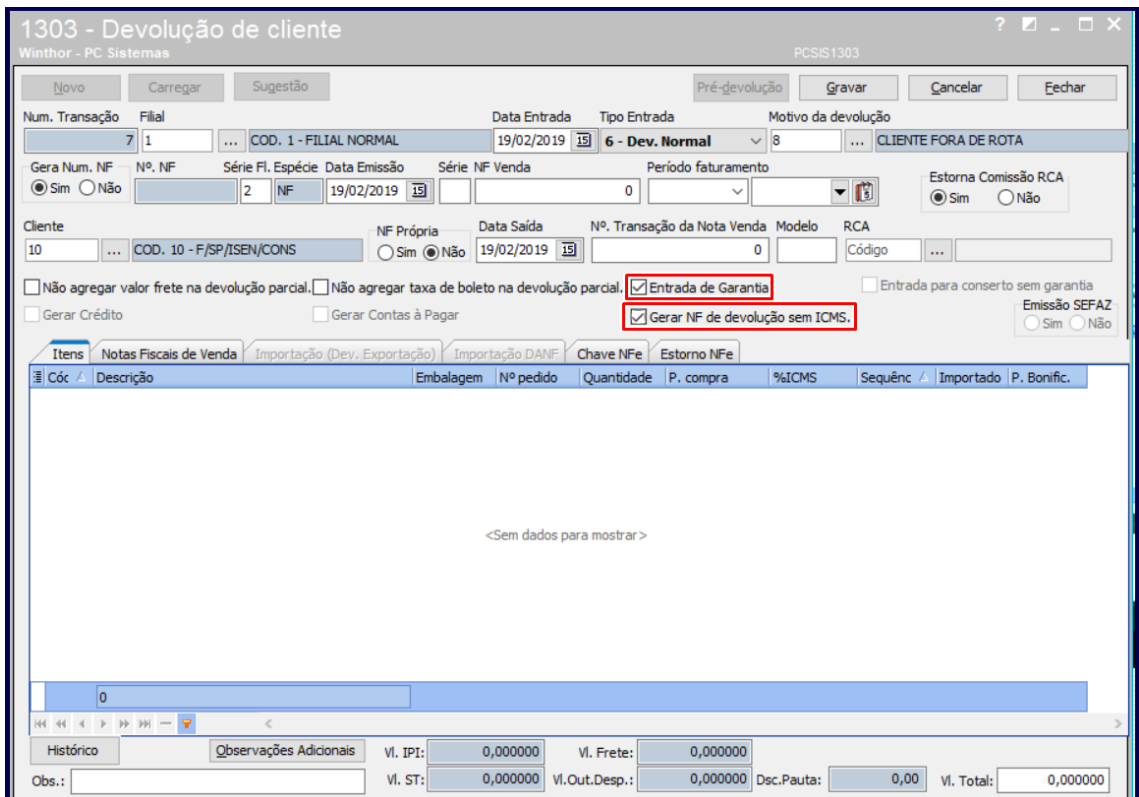

- 2.1.4 Na aba **Notas Fiscais de Venda** selecione a nota fiscal para entrada de garantia;
- 2.1.5 Selecione o item desejado para entrar no processo de garantia, clicando duas vezes sobre ele
- 2.1.6 Informe, na tela Item, a opção **Qt. Avaria** a quantidade de item(ns) para entrada de garantia. Em seguida, clique o botão **Confirmar;**

Sistemas – v. 1.3 - Data:  $17/01/2018$ 

.

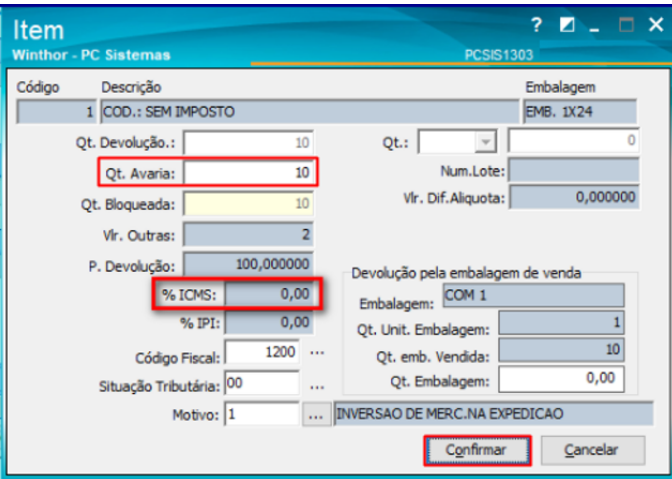

- 2.1.7 Na aba **Tributação**, clique o botão **Gerar Tributação**;
- 2.1.8 Clique o botão **Gravar** e posteriormente em **OK;**

**Observação:** será lançada uma movimentação na conta definida no parâmetro **2977**, da rotina **132** pelo valor total da devolução.

2.1.9 Marque conforme necessidade a opção **Deseja Emitir Comprovante de Garantia?**

#### **Observações:**

- Caso clique em **Sim**, a tela **Impressão** é exibida;
- Selecione o tipo de relatório desejado e clique no botão **Confirmar**. Será apesentada a tela **Comprovante de Garantia** com as informações do Comprador e a Descrição do produto.

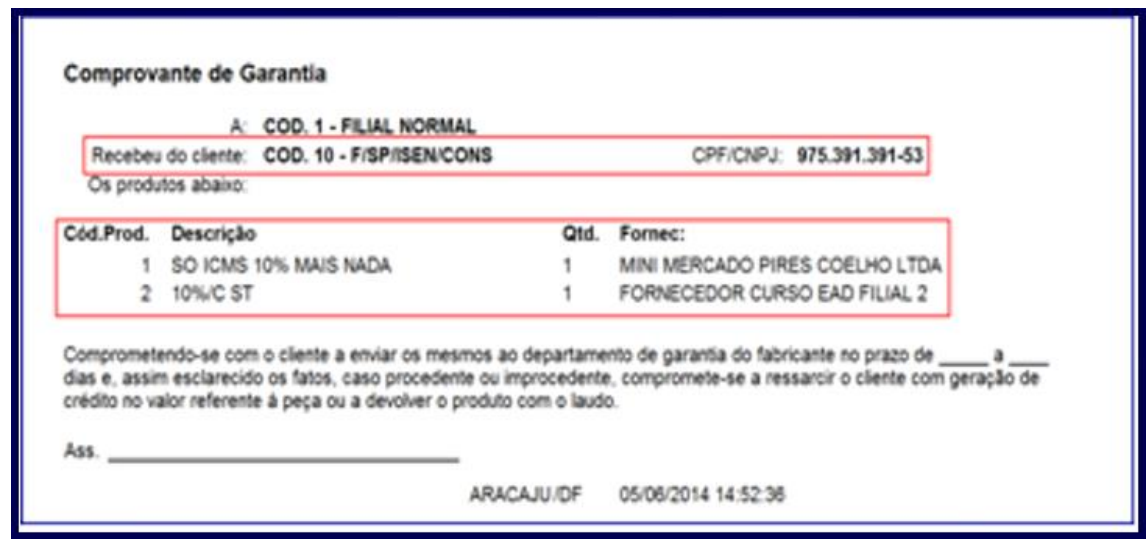

Sistemas – v. 1.3 - Data:  $17/01/2018$ 

**TUTORIAL PROCESSO DE GARANTIA**

2.1.10 A rotina **3340 – Acompanhamento de Garantia** é automaticamente exibida conforme permissão de acesso ao usuário na rotina **530 – Permitir Acesso a Rotina**.

#### **2.2 Realizar Entrada Por Devolução de Cliente**

Para realizar devolução de cliente avulsa com a opção de gerar garantia siga os procedimentos abaixo:

- 2.2.1 Acesse a rotina **1346 – Devolução de Cliente (avulsa)** e clique o botão **Novo;**
- 2.2.2 Selecione o **Tipo Entrada**, informe a **Filial**,o **Motivo da Devolução** e o **Cliente**
- 2.2.3 Marque a opção **Entrada de Garantia;**

**Observações:** 

- <span id="page-6-0"></span> Caso a permissão **14 - Permitir zerar o imposto de ICMS para entrada de garantia,** da rotina **530,** opção rotina **1346** esteja marcada e a devolução se tratar de **Entrada de Garantia**, é habilita a opção **Gerar NF de devolução sem ICMS;**
- Estando a opção **Gerar NF de devolução sem ICMS** marcada é retirado o ICMS do Item.

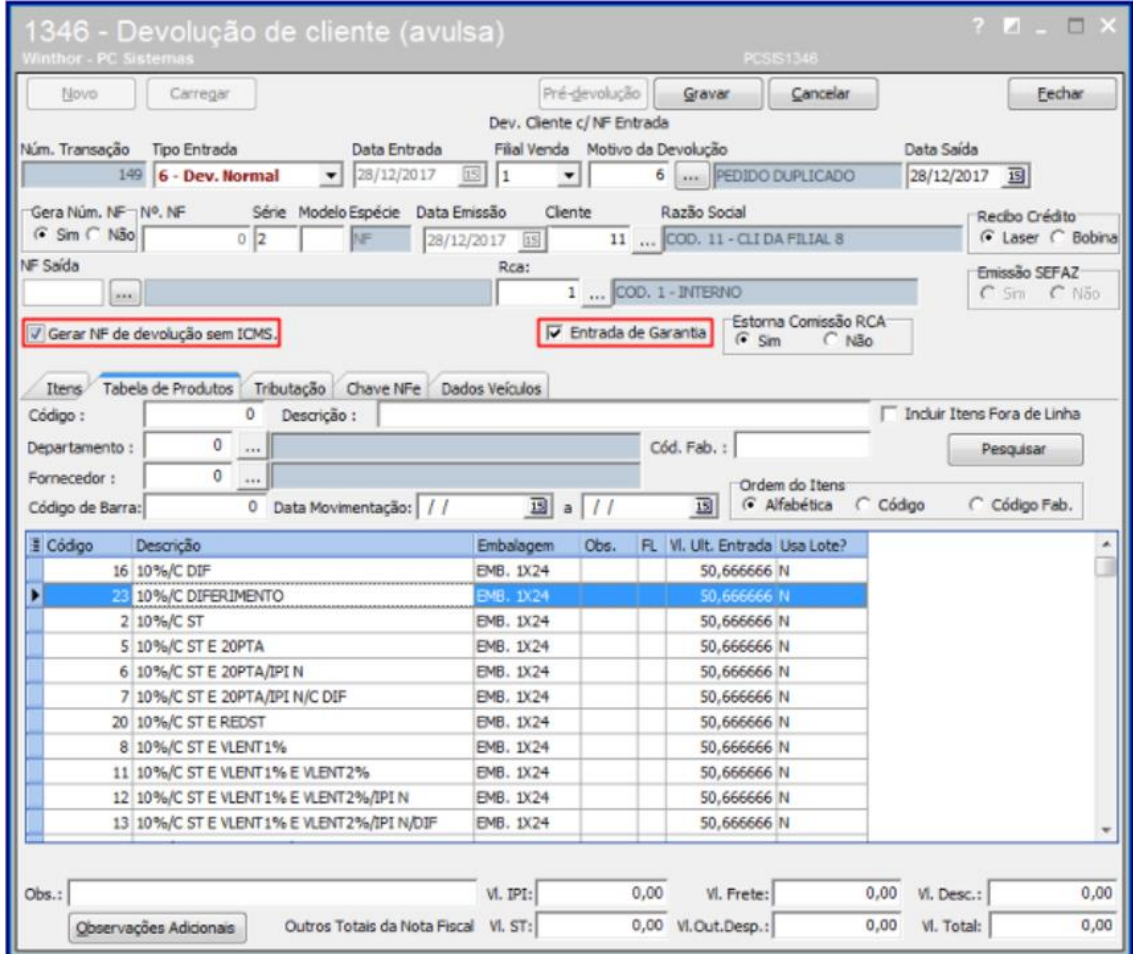

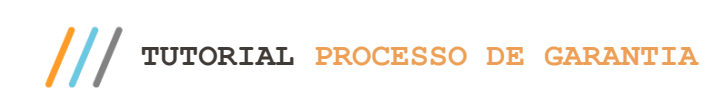

- 2.2.4 Na aba **Tabela de Produtos** clique o botão **Pesquisar**;
- 2.2.5 Selecione com duplo clique na planilha o produto a ser realizada devolução;

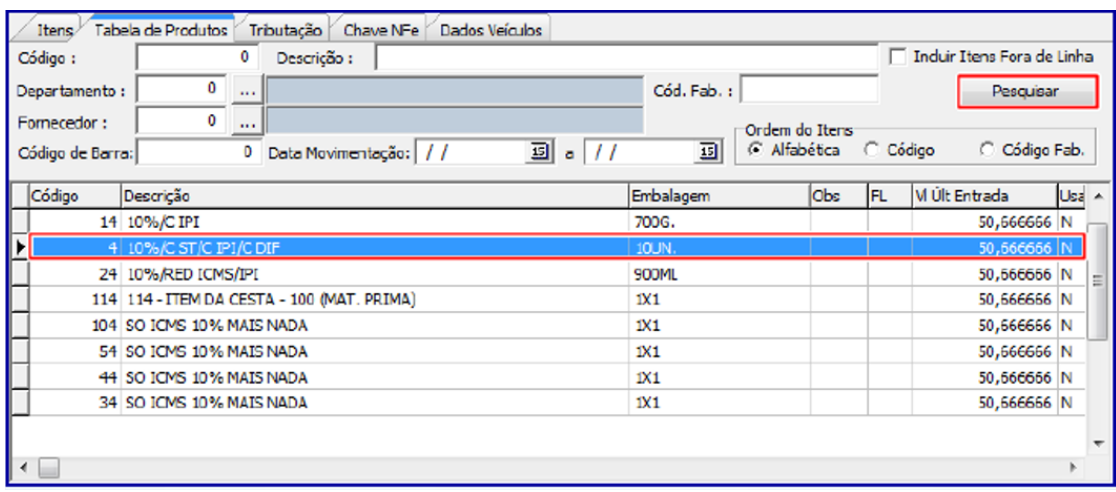

2.2.6 Na tela **Item** preencha o campo **Qt. Avaria** e clique o botão **Confirmar**;

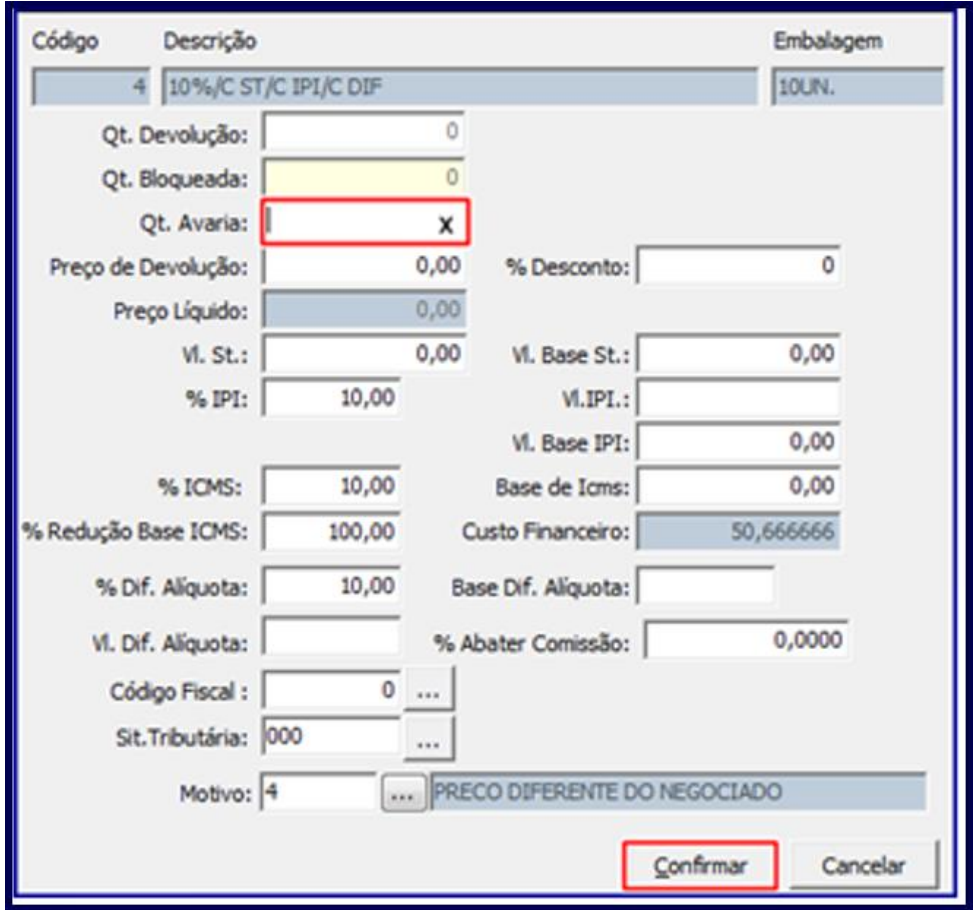

2.2.7 Na aba **Tributação** clique o botão **Gerar Tributação;**

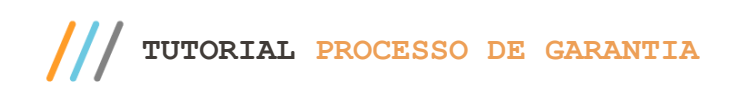

## 2.2.8 Clique no botão **Gravar** e será exibida a mensagem **Deseja emitir o comprovante de garantia?**

**Observação:** caso clique em **Sim** será exibida tela **Comprovante de Garantia** com as informações do Comprador e a Descrição do produto. Caso clique em **Não** a rotina 3340 é automaticamente exibida.

## <span id="page-8-0"></span>**3 Acompanhamento de Garantia**

Para acompanhar, editar e emitir relatório(s) da(s) garantia(s) de cliente encaminhada(s) ao(s) fornecedor (es) siga os procedimentos abaixo:

O acesso a este processo ocorre de duas maneiras, ao finalizar a devolução de cliente através das rotinas **1303, 1346** ou acessando a rotina **3340**. A simulação abaixo foi realizada considerando os procedimentos iniciados na rotina **1303**, conforme descritos nos iten[s 2.1.1 a 2.1.10:](#page-3-1)

<span id="page-8-1"></span>**3.1** Acesse a rotina **3340 – Acompanhamento de Garantia;**

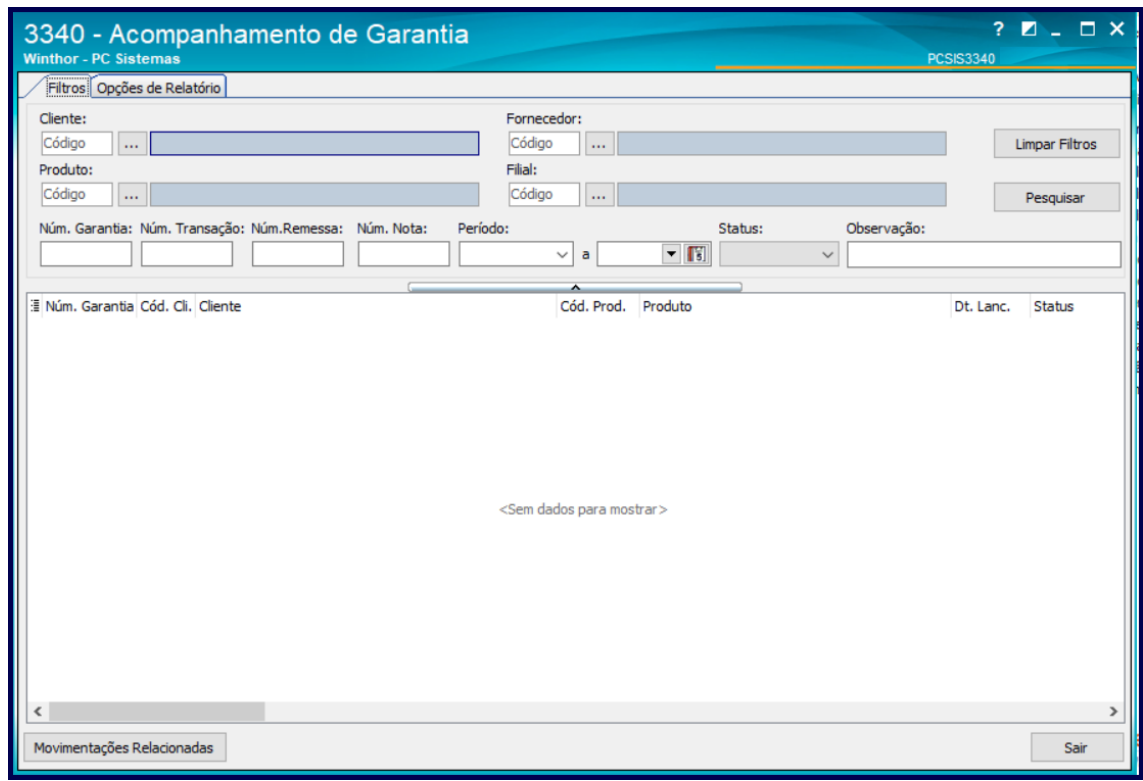

**3.2** Preencha os Filtros de pesquisa conforme necessidade e clique no botão Pesquisar;

**Observações:**

- Os filtros: **Cliente, Produto, Fornecedor, Filial** e **Status** disponibilizam opção de múltipla escolha em uma mesma pesquisa;
- O campo **Num. Transação** será automaticamente preenchido.

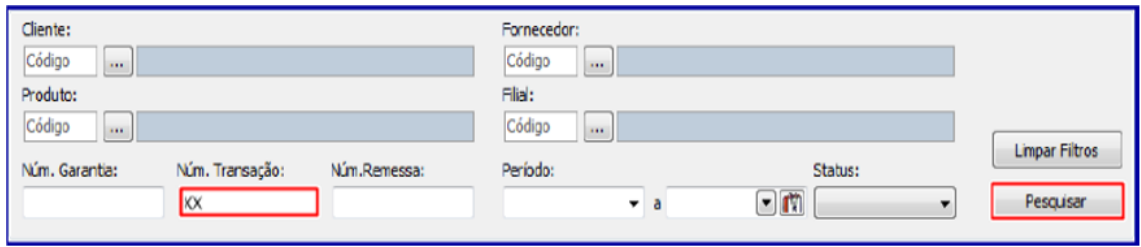

- **3.3** Verifique os resultados exibidos na planilha;
- **3.4** Clique o botão **Movimentações Relacionadas**, caso queira exibir os detalhes da movimentação da garantia selecionada;

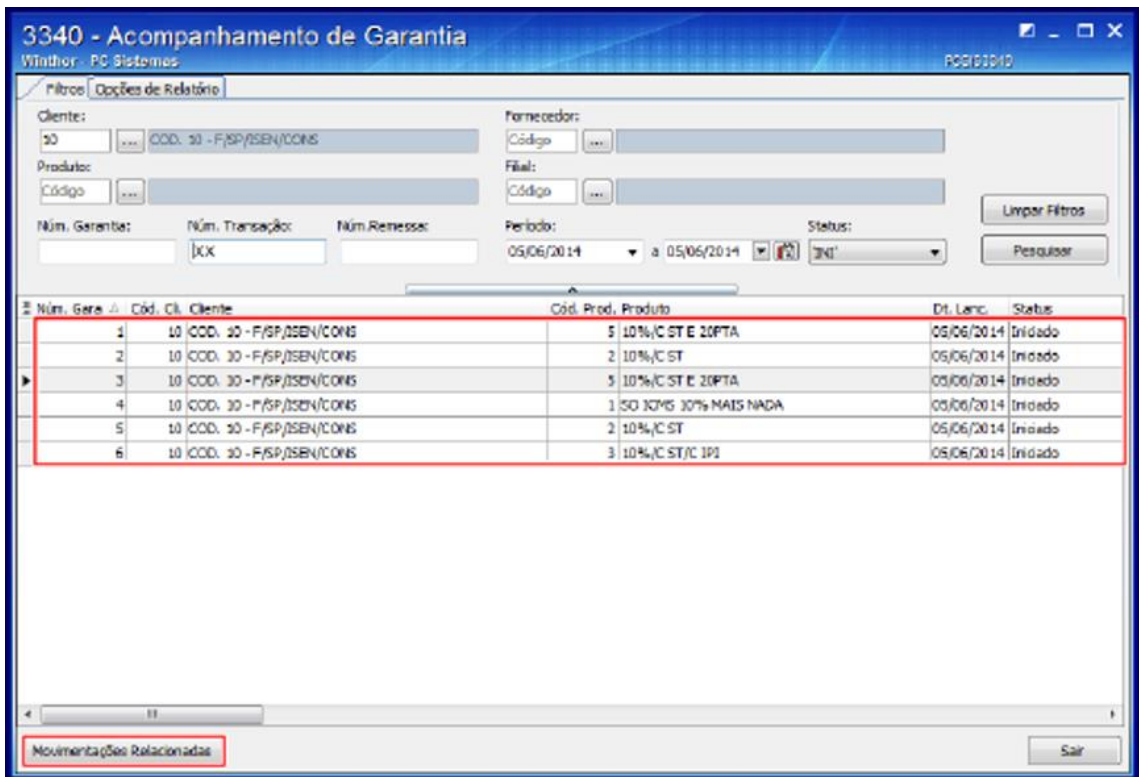

**3.1 Consultar / Editar Garantia**

O processo de consulta e edição de garantia é realizado conforme a permissão de acesso **01 – Permitir editar garantia**  na rotina **530**, para isso siga os procedimentos abaixo:

3.1.1 Siga os procedimentos descritos nos itens [3.1 a 3.3;](#page-8-1)

**Observação:** a edição da garantia poderá ser realizada somente quando seu status estiver como Iniciado, para as demais situações o mesmo estará indisponível.

3.1.2 Selecione com duplo clique o item desejado;

3.1.3 Na tela Detalhes da Garantia, caixa Aceita Garantia, marque a opção Sim, e preencha os demais campos conforme necessidade;

3.1.4 Clique o botão **Confirmar**;

#### **Observações:**

A caixa **Pagou Cliente** é marcada quando o pagamento da garantia estiver sido realizado em produto;

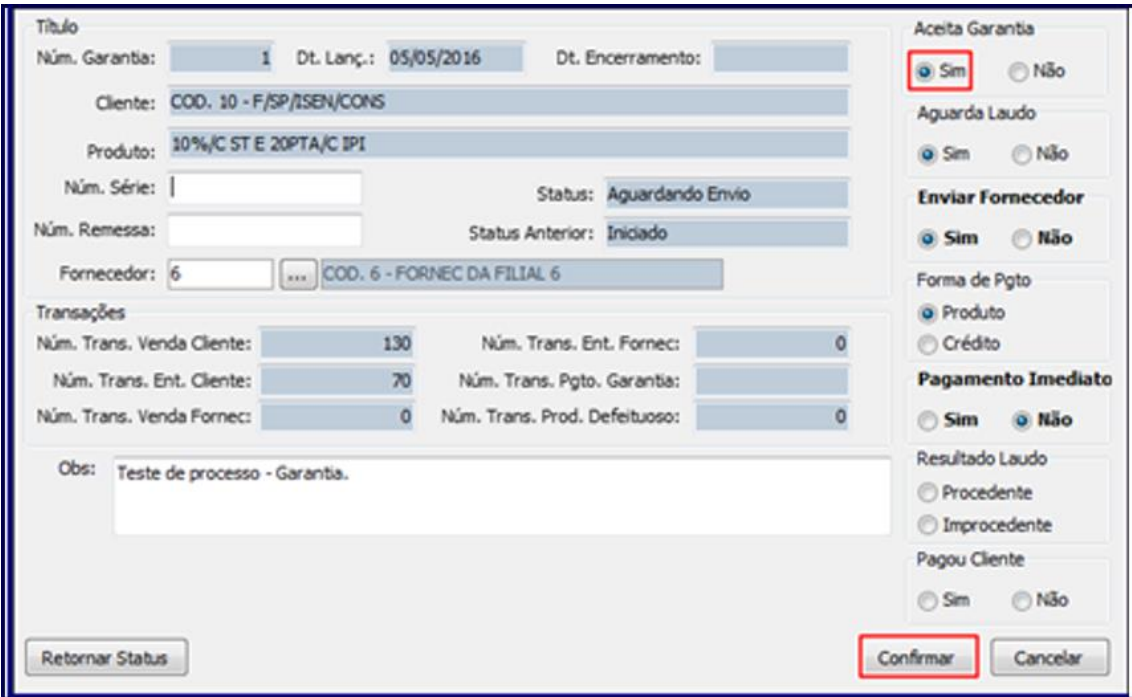

- A caixa **Enviar Fornecedor** quando marcada como **Sim** define se o item em garantia será encaminhado ao fornecedor. Quando marcado como **Não**, siginifica que um técnico, encaminhado pelo fornecedor, emitirá laudo na empresa;
- A caixa **Forma de Pagamento** quando marcada como **Produto**, siginifica que o pagamento da garantia para o cliente, caso laudo seja procedente, será entregue um produto novo. Quando

 $v. 1.3 - Data: 17/01/2018$ 

marcado como **Crédito,** caso o laudo seja procedente, será gerado um crédito pelo valor da venda do produto;

- A caixa **Resultado Laudo** será disponibilizada caso usuário tenha permissão de acesso na rotina **530** desde consideradas as situções abaixo:
	- Quando o status for Aguardando Avaliação;
	- Ou, quando o status for Aguardando Fornecedor.
- Caso o **Status** seja **Iniciado** ou **Aguardando Envio**, não tenha sido gerado uma remessa de fornecedor e o ususário tenha acesso a **permissão 4 - Permitir alterar fornecedor a ser enviada a garantia**, da rotina **530** , é possível alterar o fornecedor na Garantia;
- <span id="page-11-1"></span> Caso status seja**: Aguardando Envio, Aguardando Fornecedor** ou **Aguardando Avaliação** e o usuário tenha acesso a permissão **5 – Alterar campo de pagamento imediato**, é possível alterar o Pagamento Imediato;
- <span id="page-11-0"></span> Caso botão **Retornar Status** seja marcado o processo de garantia será retornado ao status Iniciado.
	- Porém, para que ocorra este retorno o status deverá estar como **Aguardando Envio** ou **Aguardando Avaliação;**
	- Caso já tenha sido realizado pagamento, ou seja a caixa **Pagou Cliente** esteja marcada como **Sim**, será validado se o crédito lançado está estornado ou se a nota de saída pelo pagamento da garantia de forma antecipada está **Cancelada**. Caso não aprove a validação é exibida mensagem informando o motivo:

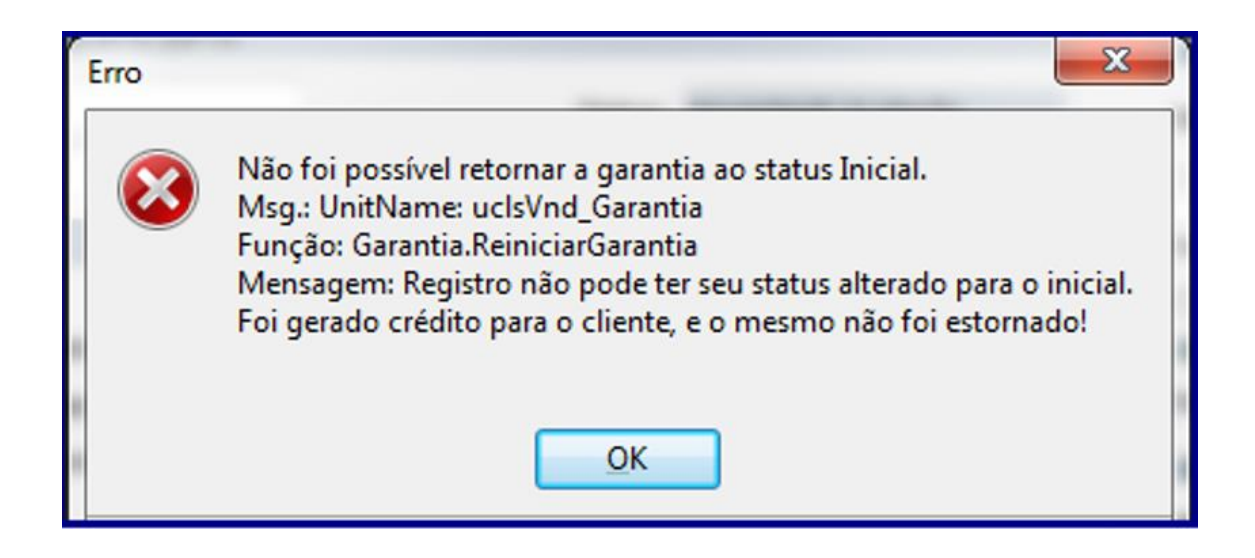

3.1.5 Na tela Confirmção, clique o botão **Sim;**

## **Observações:**

 $v. 1.3 - Data: 17/01/2018$ 

io Continuada: A PC Sistemas disponibiliza soluções em treinamento, atrasvés de modalidades de ensino que vão ao encontro da necessidade específica do cliente<br>satisfazer seu obietivo na relação de investimento x benefíocio São oferecidos cursos prese todos os centros de Treinamentos da PC ou na empresa do cliente (In Loco). Conheça nossos programas de capacitação continu ada, acessando o site www.treinamentopc.com.br

Caso a forma de pagamento marcada tenha sido igual a crédito , será exibida a mensagem abaixo:

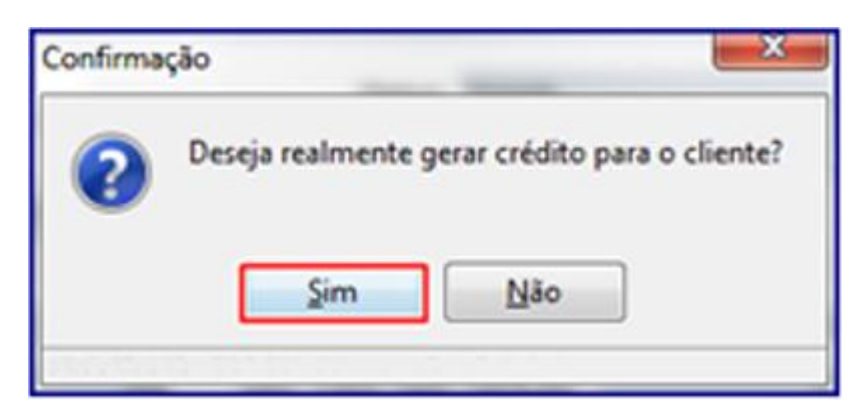

 Caso deseje informar ao setor responsável por cobrança o lançamento de crédito, clique **Sim** na mensagem abaixo:

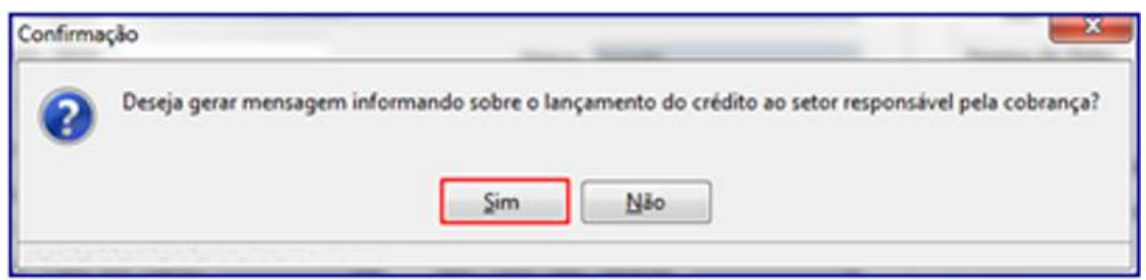

- Caso a forma de pagamento selecionada tenha sido **Crédito**, com **Pagamento Imediato**, será gerado crédito ao cliente, com encaminhamento de mensagem ao departamento financeiro. É possível verificar a mensagem informativa através do **Menu WinThor** clicando o botão **Ler Recados:**
	- O recado abaixo será enviado ao setor responsável conforme definido no parâmetro **2367 – Informar o código de setor que os usuários responsáveis pela cobrança estão alocados**, da rotina **132.**

acitação Continuada: A PC Sistemas disponibiliza soluções em treinamento, atrasvés de modalidades de ensino que vão ao encontro da necessidade específica do cliente<br>capacio satisfazer seu objetivo na relação de investiment buscando satisfazer seu objetivo na relação de investimento x benefíocio. São oferecidos cursos presenciais e à distância. Os treinamentos presenciais podem ser ministrados em<br>todos os centros de Treinamentos da PC ou na e

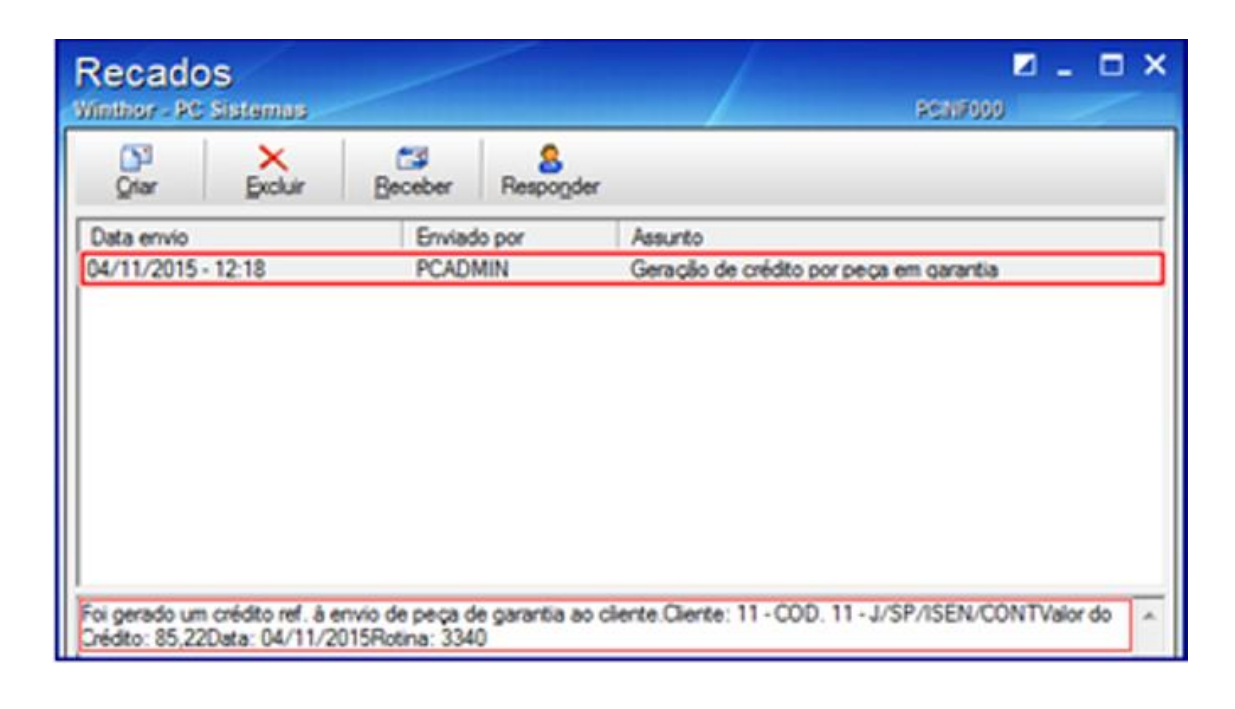

- Para maior entendimento deste processo foi desenvolvido possíveis cenários que poderão ocorrer no processo de garantia, para consulta verificar a seção **10 – [Possíveis Cenários Para o Processo de Garantia;](#page-36-0)**
- <span id="page-13-0"></span> Para possibilitar situações em que seja solicitada a ida de um técnico, a pedido do fornecedor, para avaliar o item em garantia a rotina disponibiliza do status **Aguardando Avaliação.** Para validar este status siga os parametrizações abaixo:
	- **Aceita Garantia**, opção **Sim**;
	- **Aguarda Laudo**, opção **Sim**;
	- **Enviar Fornecedor**, opção **Não**.

## **3.2 Gerar Crédito Pela Peça Nova**

Para gerar crédito pela peça nova quando resultado do laudo for Procedente e o status da garantia **Enviar peça nova** conforme as orientações deste tutorial siga os procedimentos abaixo:

**Observação:** para realização deste processo é necessário que a permissão **03 – Permitir gerar crédito pela peça nova**  da rotina **530** esteja marcada, do contrário não é possível realizar este processo.

- 3.2.1 Siga os procedimentos descritos nos itens;
- 3.2.2 Selecione com duplo clique o item desejado na planilha;

**Observação:** o status da garantia deverá estar na posição **Enviar Peça Nova.**

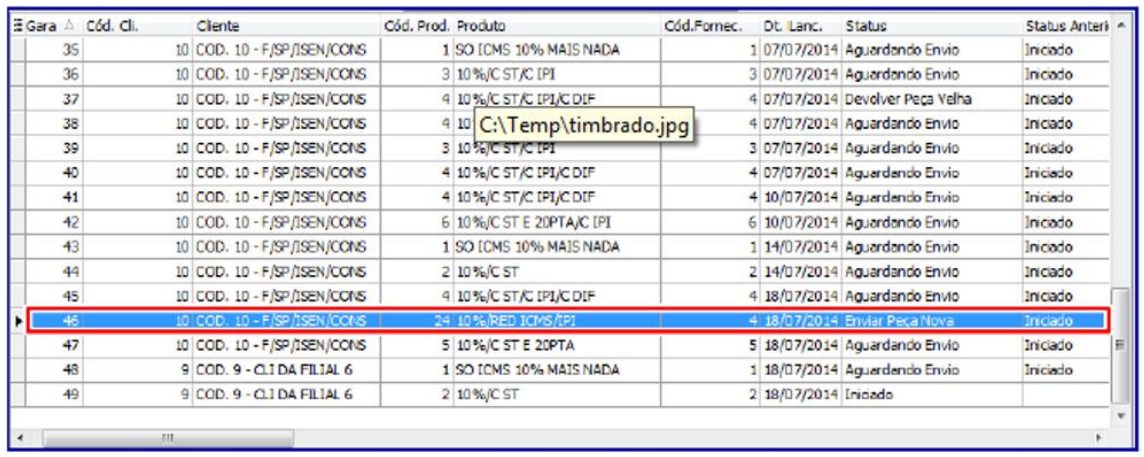

3.2.3 Na tela **Detalhes da Garantia**, caixa **Aceita Garantia** realize a seguintes validações;

- **Aceita Garantia opção Sim;**
- **Aguardar Laudo opção Sim;**
- **Forma de pagamento, Produto;**
- **Reposição Imediata opção Não;**
- **Resultado Laudo opção Procedente.**

3.2.4 Clique o botão **Encerrar Garantia** e é exibida a mensagem abaixo:

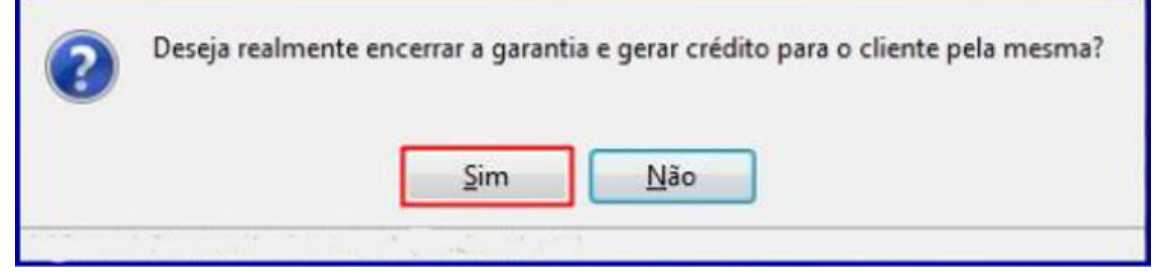

#### **Observações:**

Caso deseje informar ao setor responsável por cobrança o lançamento de crédito, clique **Sim** na mensagem abaixo:

Deseja gerar mensagem informando sobre o lançamento do crédito ao setor responsável pela cobrança? 2 Sim Não

É possível verificar a mensagem informativa através do Menu WinThor clicando o botão **Ler Recados:**

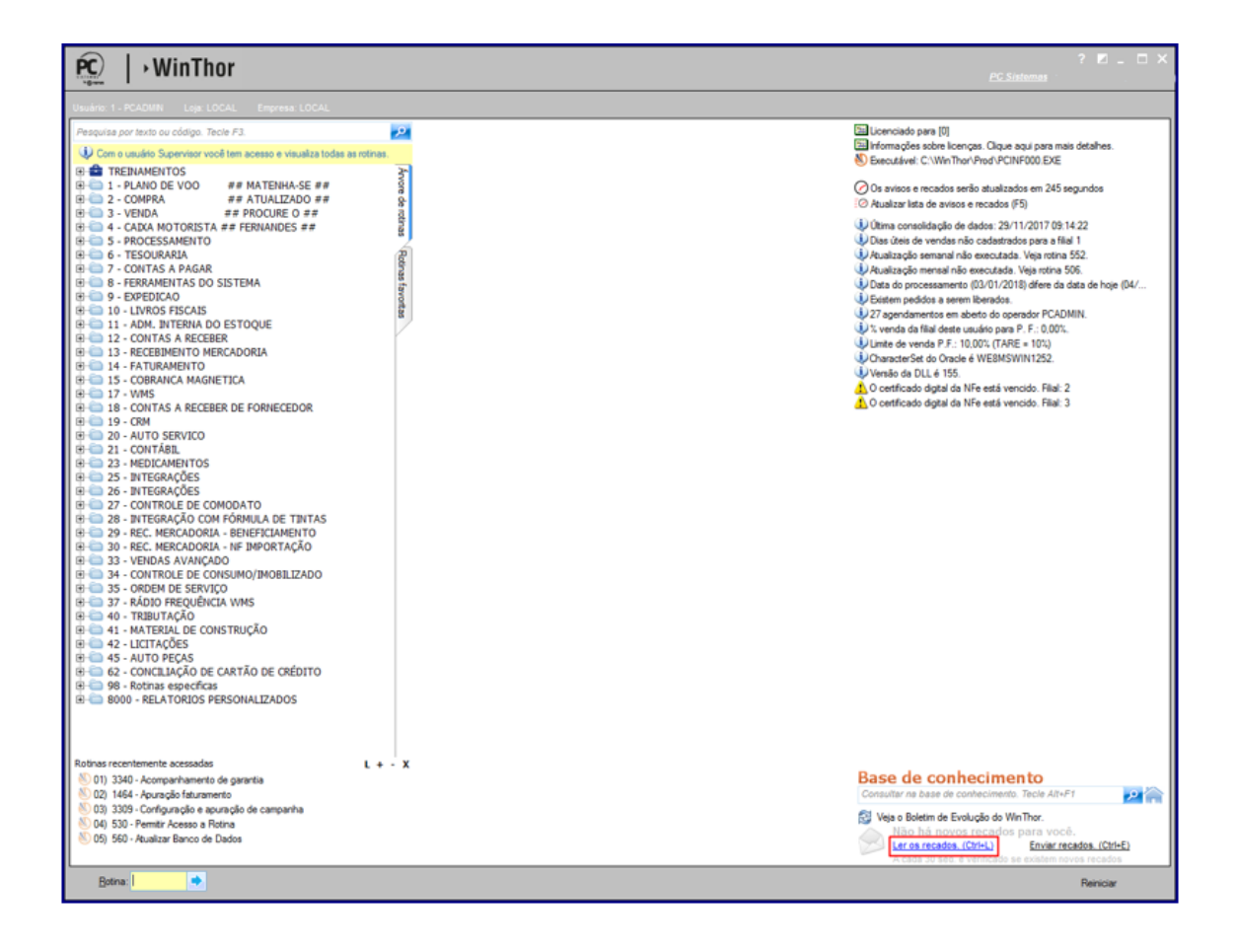

 O recado abaixo será enviado ao setor responsável conforme definido no parâmetro **2367 – Informar o código de setor que os usuários responsáveis pela cobrança estão alocados**, da rotina **132.**

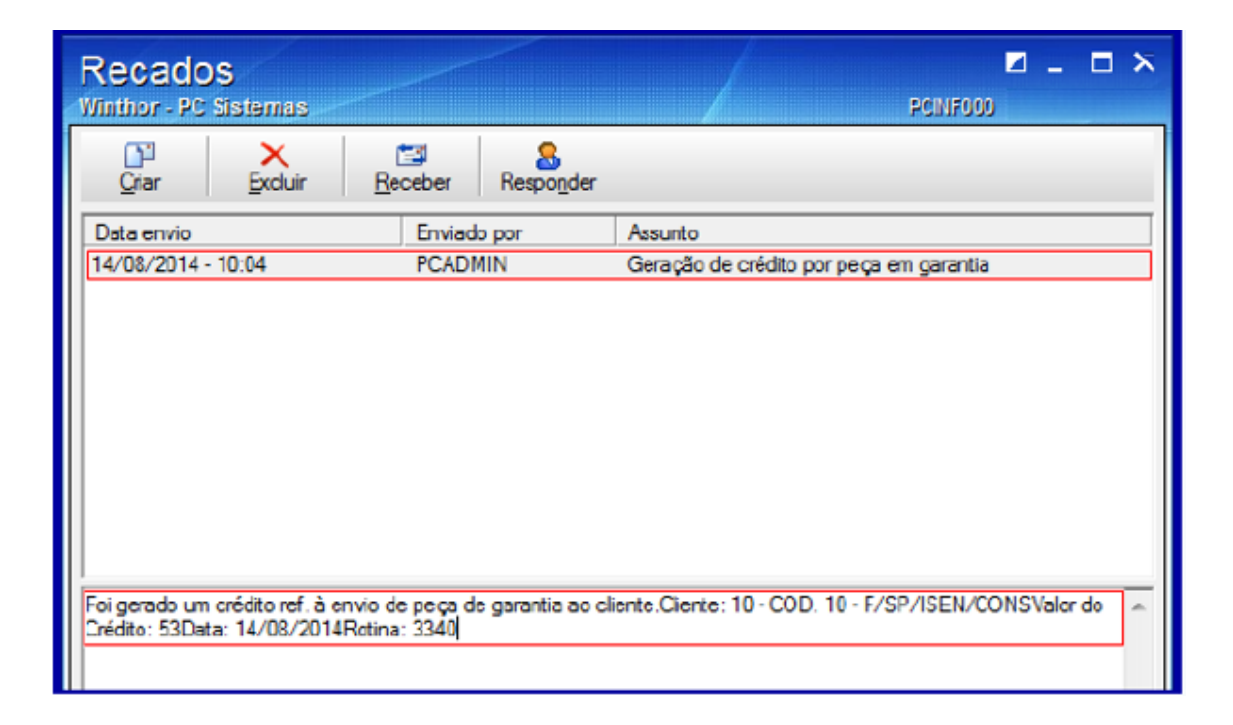

3.2.5 Clique o botão **Confirmar.**

### **3.3 Emitir Relatórios de Garantia**

Para emitir os relatórios garantia realize os seguintes procedimentos:

3.3.1 Clique na aba **Opções de Relatório**, selecione **o Agrupamento** e o **Tipo** de relatório desejado em seguida clique botão **Imprimir**:

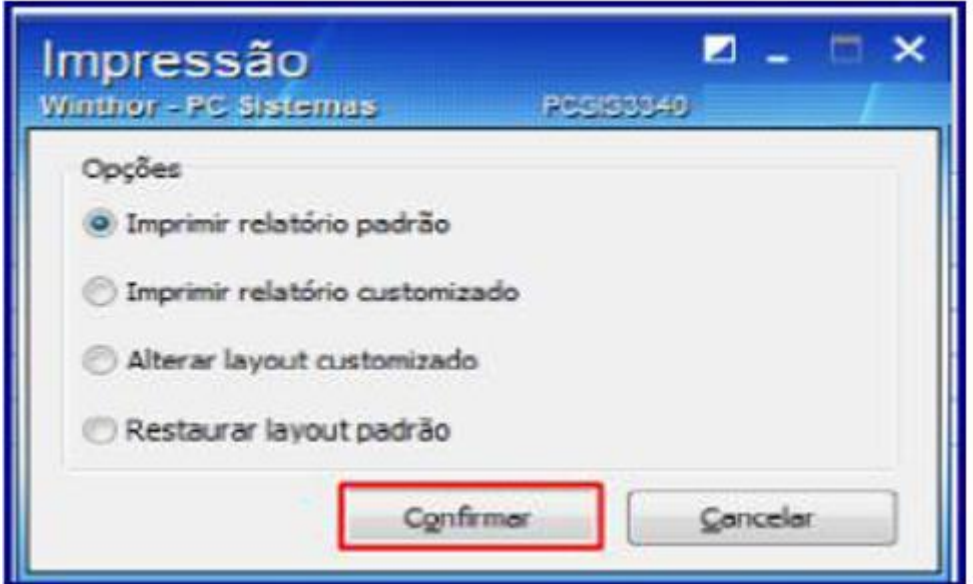

odos os direitos reservados. - PC Sistemas - v. 1.3 - Data: 17/01/2018

Página **18** de 42

#### **Observações:**

Relatório por **Cliente**, tipo **Analítico**:

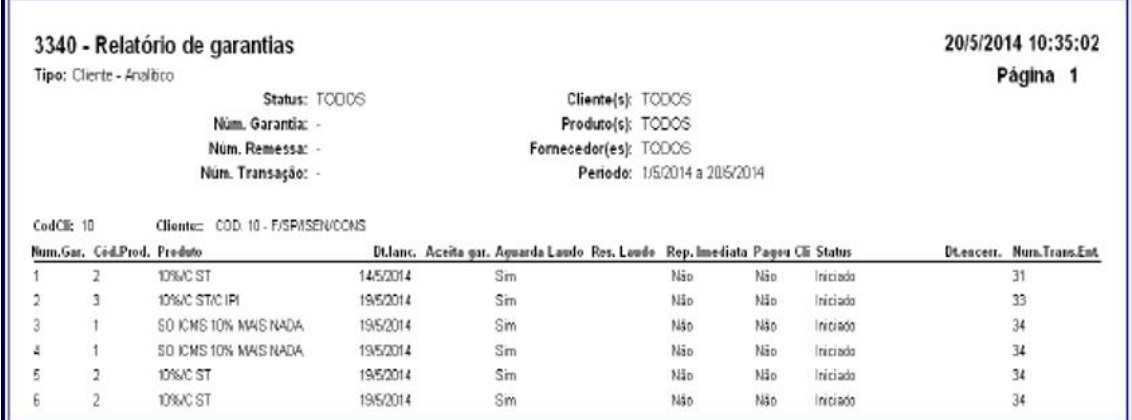

Relatório por **Cliente**, tipo **Sintético**:

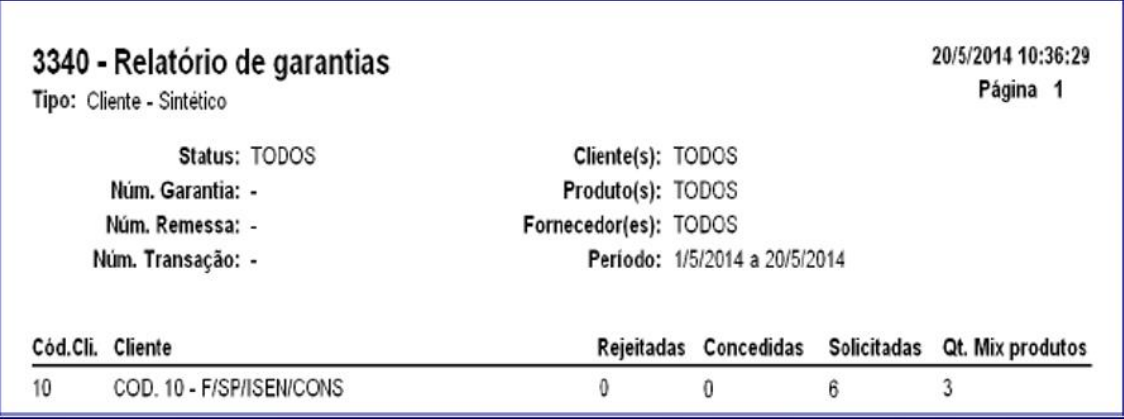

Relatório por **Fornecedor**, tipo **Analítico:**

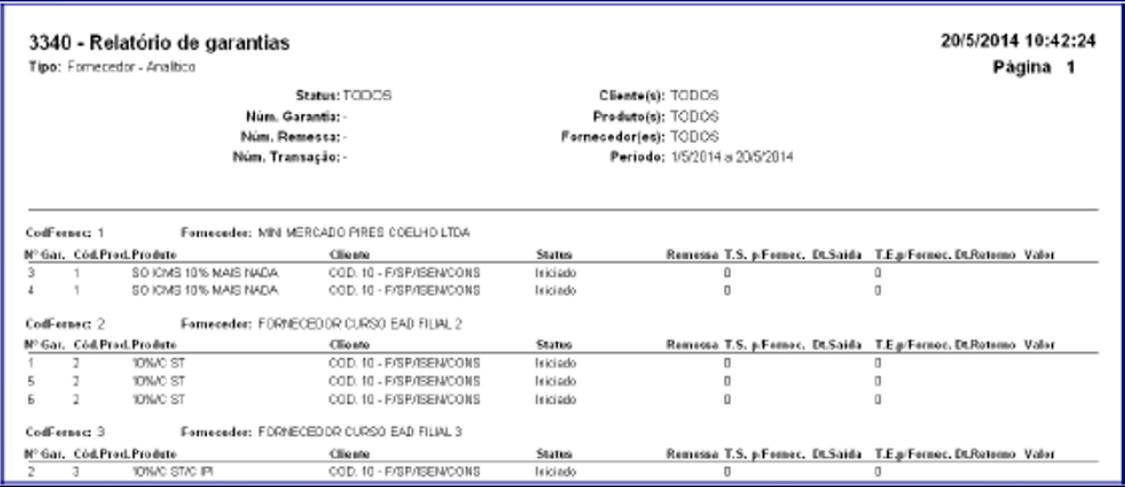

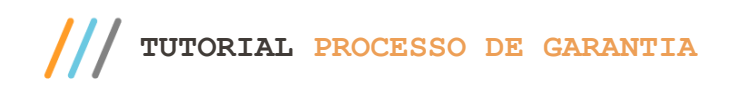

Relatório por **Fornecedor**, tipo **Sintético**:

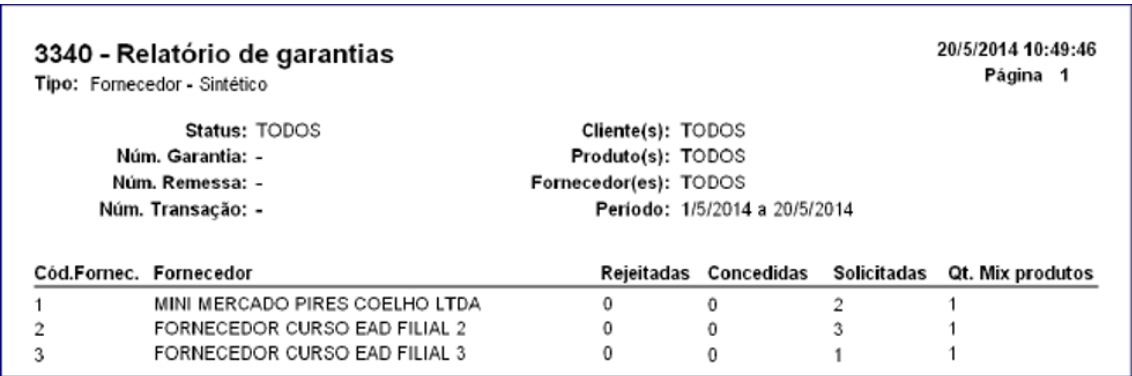

## <span id="page-18-0"></span>**4 Montar Remessa de Garantia Ao Fornecedor**

Para montar a remessa de garantia encaminhada ao fornecedor, conforme as orientações deste tutorial siga os procedimentos abaixo:

**Observação:** é possível montar remessa ao fornecedor somente quando o status da garantia for **Aguardando Envio**, do contrário não é possível realizar este processo.

- **4.1** Acesse a rotina **3341 – Montar Remessa de Garantia ao Fornecedor** e clique o botão **Incluir**;
- **4.2** Na tela **Pesquisar** preencha ou informe o campo **Filial** e **Fornecedor**;
- **4.3** lique o botão **Buscar Garantias;**

**Observação:** o campo **Num. Remessa** é automaticamente preenchido.

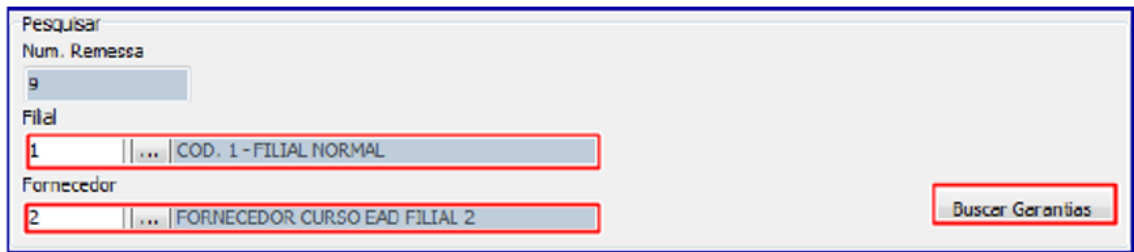

**4.4** Na planilha de **Cadastr**o selecione a(s) garantia(s) desejada(s) na coluna e clique o botão **Gravar;**

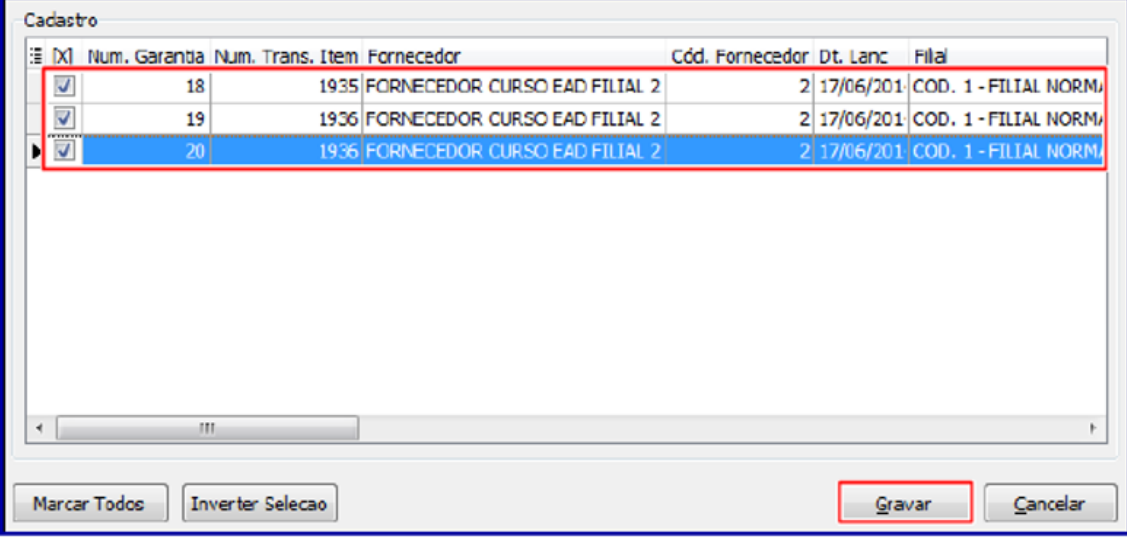

**Obervação:** após realizado o passo acima a remessa foi montada.

- **4.5** Clique o botão **Pesquisar**, para visualizar as remessas cadastradas no sistema;
- **4.6** Caso necessite editar o cadastro realizado, selecione a remessa desejada com duplo clique ou clique o botão **Editar;**

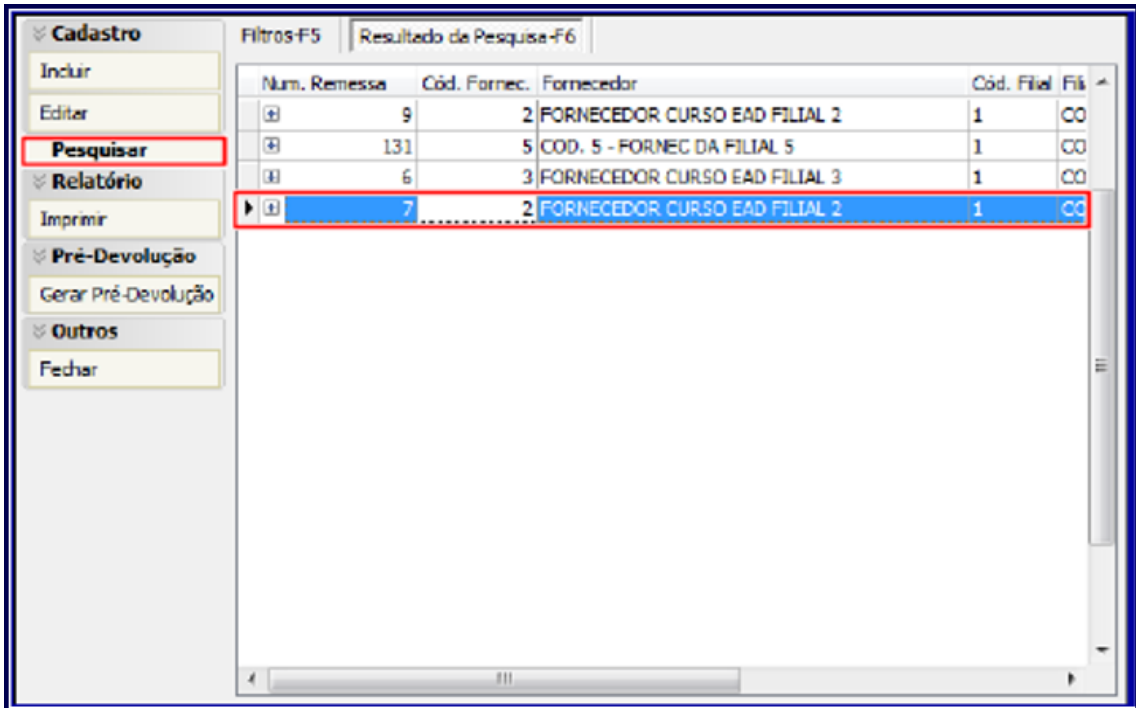

Sistemas - v. 1.3 - Data: 17/01/2018

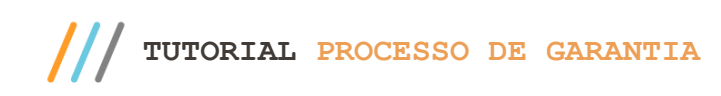

**4.7** Clique o botão **Buscar Garantias** para trazer as garantias relacionadas à remessa;

**Observação:** a opção **Pesquisar apenas garantias que estão na remessa,** quando marcada, traz apenas as garantias relacionadas à remessa selecionada anteriormente. Caso deseje incluir outra garantia do mesmo fornecedor e filial informados anteriormente, esta opção deverá estar desmarcada.

**4.8** Caso necessite retirar um produto da remessa montada, desmarque a primeira coluna da garantia desejada e clique a opção **Sim**, conforme imagem abaixo:

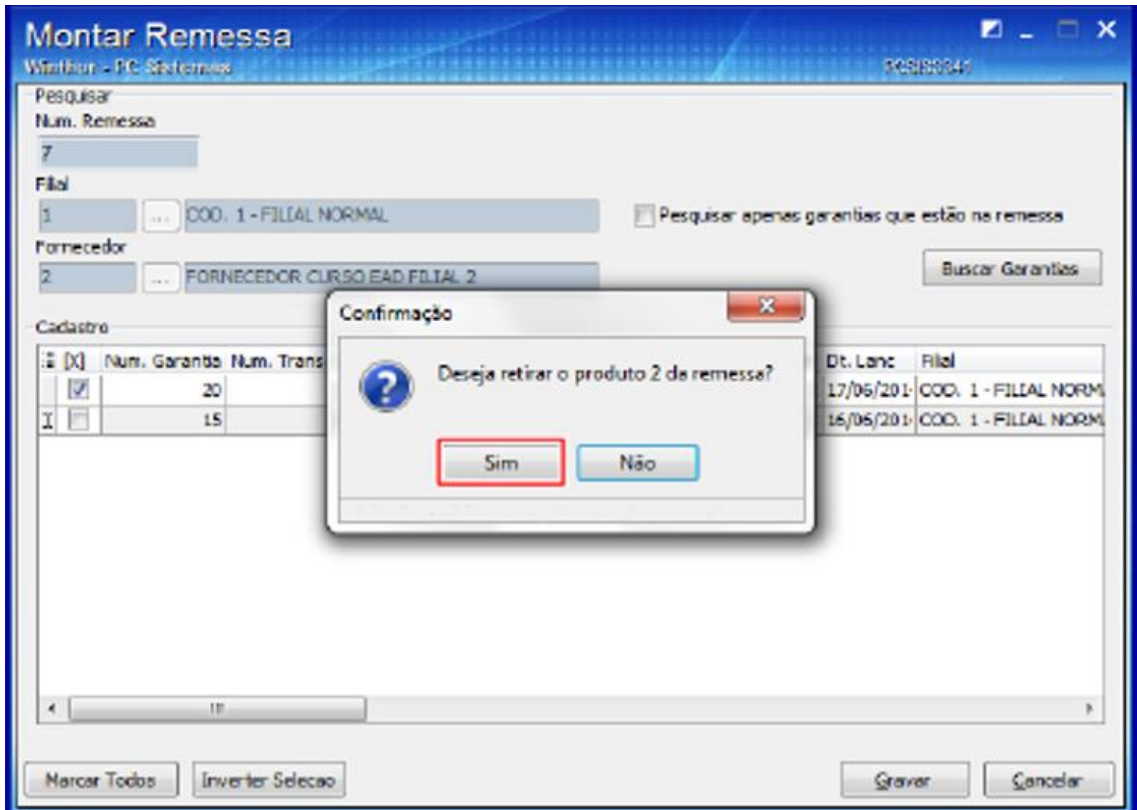

**4.9** Clique o botão **Gravar** e será exibida a tela **Informação.**

### <span id="page-20-0"></span>**5 Gerar Pré Devolução**

Para realizar a saída de remessa para o fornecedor é necessário gerar uma gerar pré-devolução para cada remessa, para isso, siga os passos abaixo:

<span id="page-20-1"></span>**5.1** Acesse a rotina **3341 – Montar Remessa de Garantia ao Fornecedor** e clique o botão **Gerar Pré-Devolução;**

**Observação:** caso **Não** exista remessa de garantia montada é exibida a mensagem: **Não existem remessas para gerar pré-devoluções.**

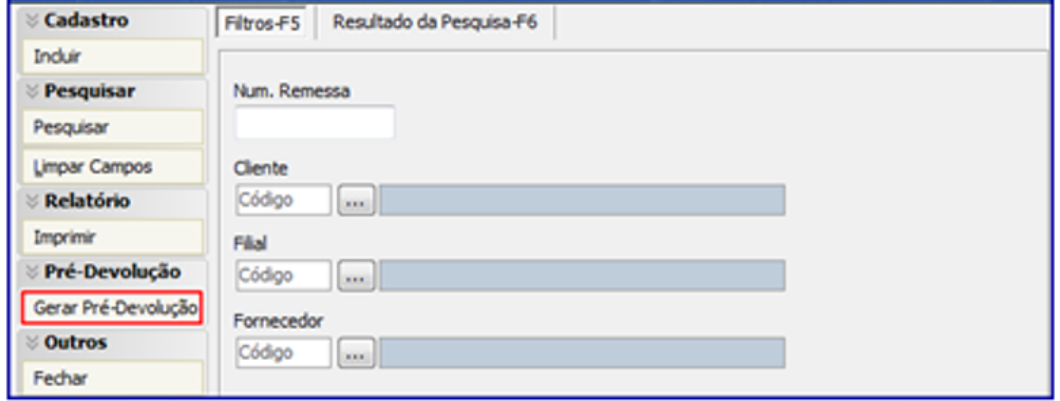

- **5.2** Na tela **Gerar Pré-Devolução** clique o botão **Pesquisar** da aba **Filtros;**
- **5.3** Selecione o **Nº Remessa** desejado na planilha;
- **5.4** Informe conforme necessidade o campo **Filial NF Fornecedor;**

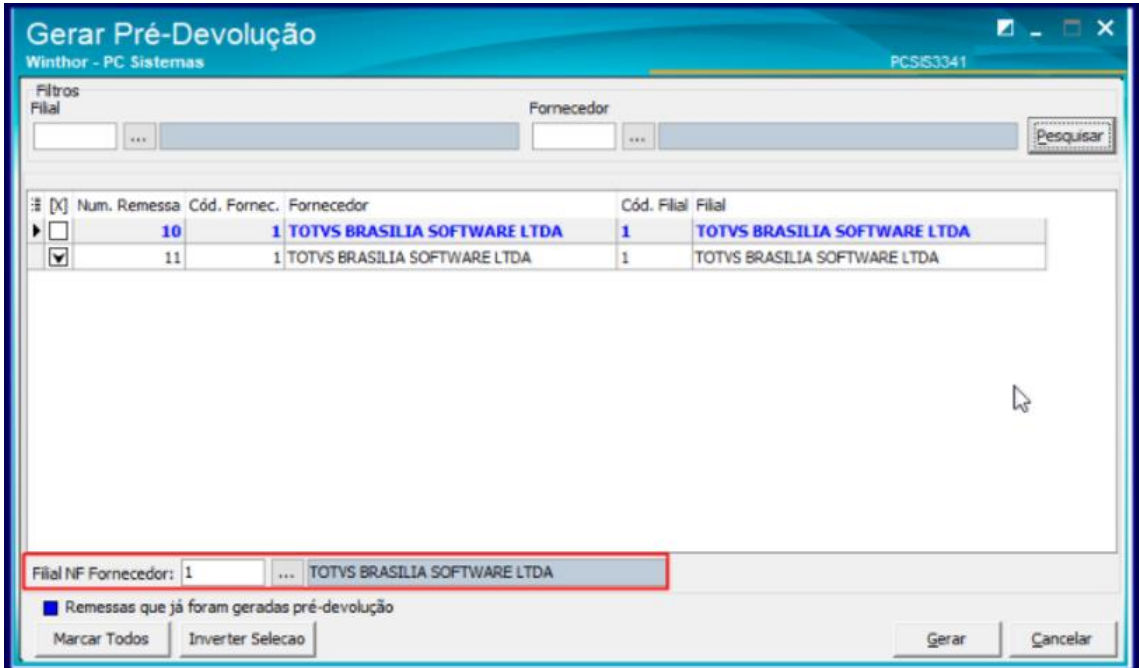

<span id="page-21-0"></span>**Observação:** para atender ao processo de filial retira, foi disponibilizado o campo **Filial NF Fornecedor**, pois normalmente as devoluções ao fornecedor ocorrem na filial retira. O campo **Filial NF Fornecedor**, quando informado, é utilizando para gravar na Pré- devolução o código da filial na **Tab.Cadastro de Trocas e Avarias de Fornecedor (PCDEVAVARIAC) e Tab. Cadastro Itens de Trocas e Avarias Fornecedor (PCDEVAVARIAI)**.

**-** Para completar a operação, é necessário fazer uma transferência da mercadoria da **Filial Venda** para **Filial Retira** via rotina **1124 – Transferir Produto Entre Filial/Depósito** para a então transferência do estoque. Caso parâmetro da presidência **2334 – Voltar Estoque Para Filial Retira** (da filial de venda) estiver marcado como **Sim**, é necessário realizar uma operação do **Tipo 4** (Somente Contábil). Do contrário, fazer a transferência de **Tipo 1** (Contábil e Gerencial). Ao inserir item, informar a quantidade de avaria.

**5.5** Clique o botão **Gerar.**

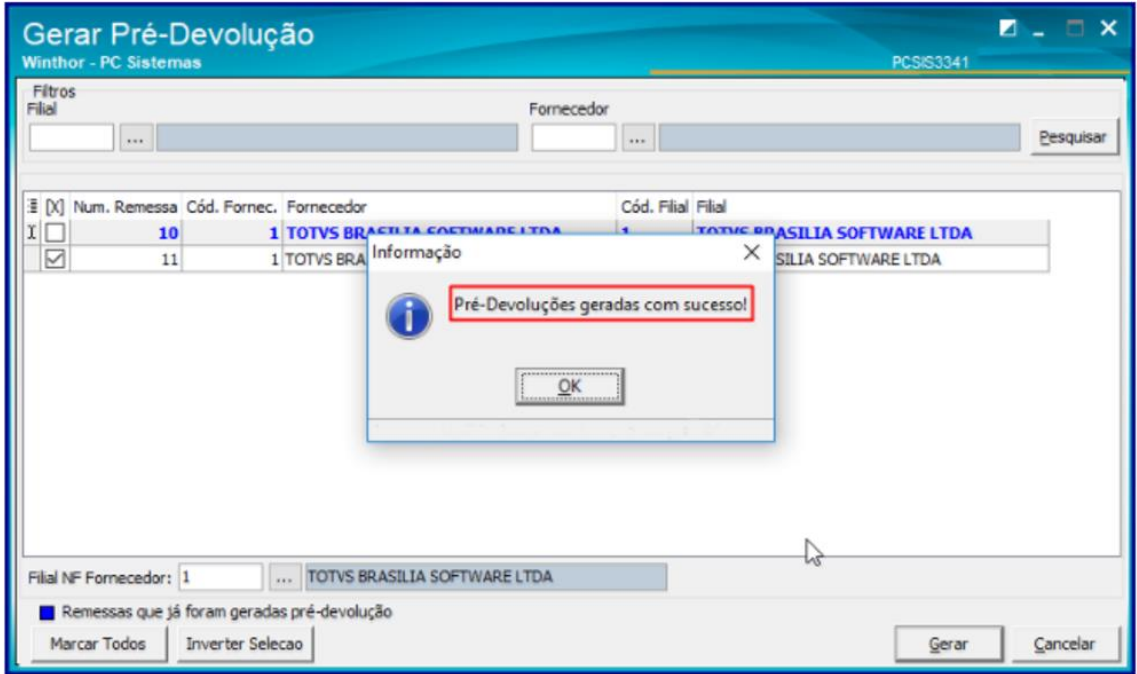

#### **Observações:**

- É possível gerar a pré-devolução mais de uma vez sempre que não tenha emitido a nota fiscal de saída ao fornecedor;
- Uma vez gerada **Pré-Devolução**, **Não** é possível desfazer este processo.

# <span id="page-22-0"></span>**6 Realizar Devolução a Fornecedor**

Para realizar devolução de garantia ao fornecedor, siga os procedimentos abaixo:

<span id="page-22-1"></span>6. 1 Acesse a rotina **1302 – Devolução a Fornecedor** e clique o botão **Novo;**

6.2 Informe a **Filial** e na caixa **Tipo Devolução** selecione a opção **07-Dev. Avaria/Trocas;**

6.3 Na aba **Pré-Devolução Avaria** informe ou selecione a caixa **Num. Transação Dev. Avaria** e clique o botão **Processar**;

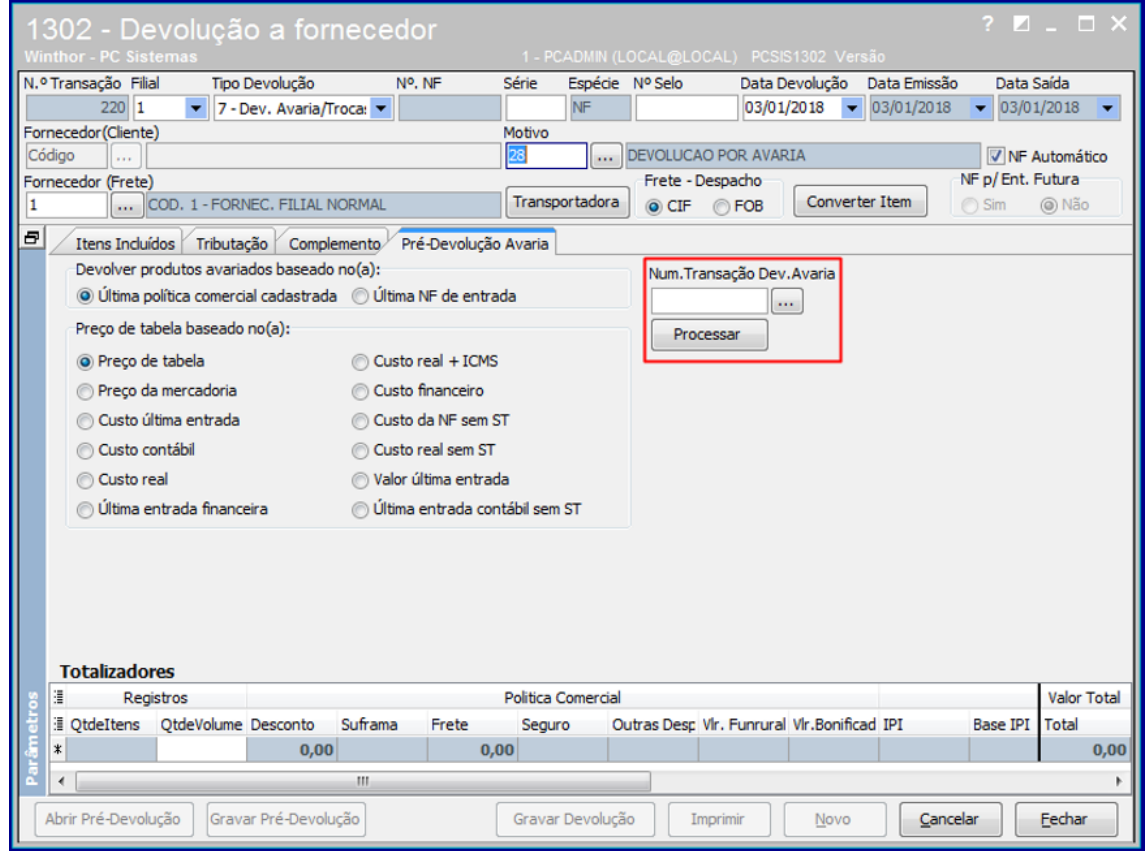

**Observação:** caso não saiba o **Num. Transação Dev. Avaria**, pesquise e selecione a remessa desejada, e, posteriormente clique o botão **Confirmar.**

direitos reservados. - PC Sistemas - v. 1.3 - Data: 17/01/2018

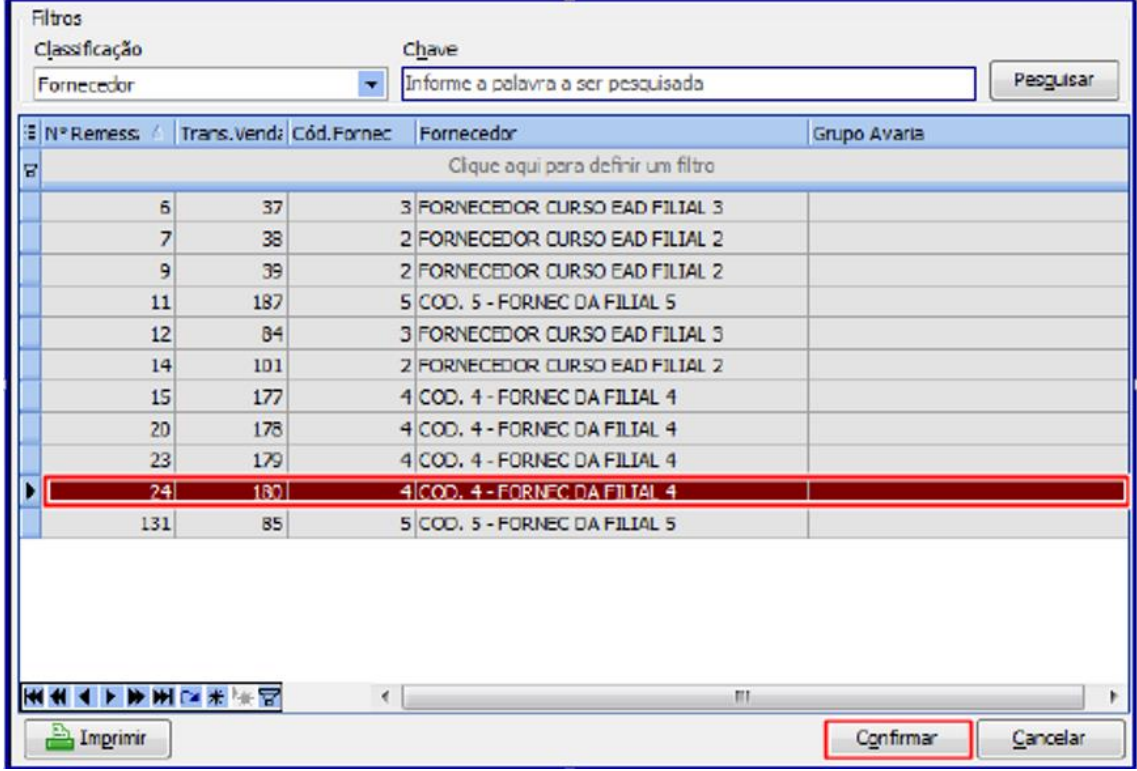

6.4 Clique o botão **Tributação** da aba T**ributaçã**o e posteriormente clique o botão **Gravar**;

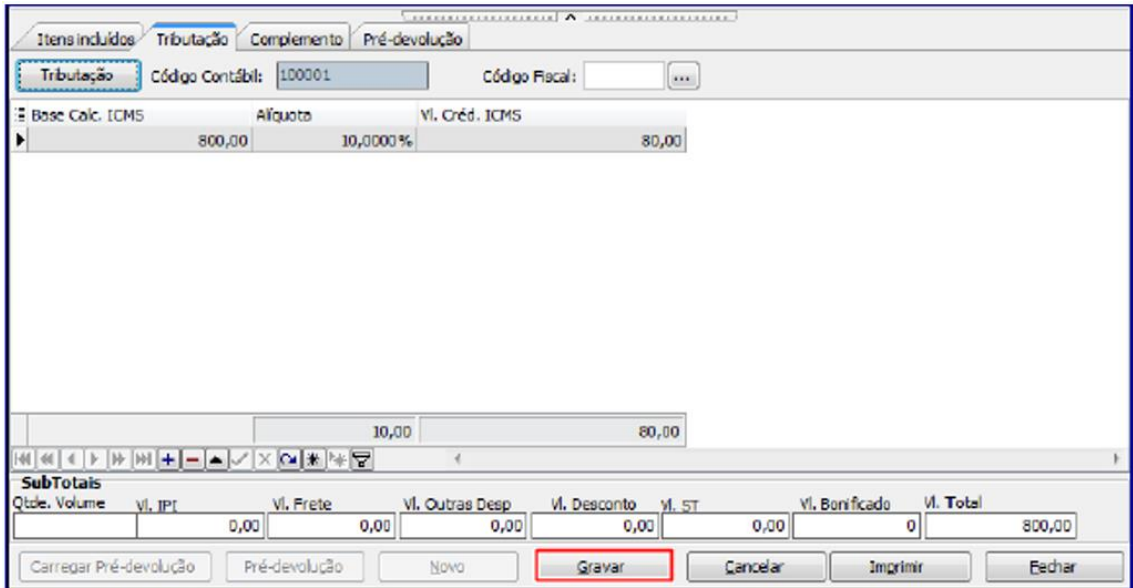

**Obervação:** neste processo o status das garantia de remessa deve ser **Aguardando Fornecedor.**

direitos reservados. - PC Sistemas - v. 1.3 - Data: 17/01/2018

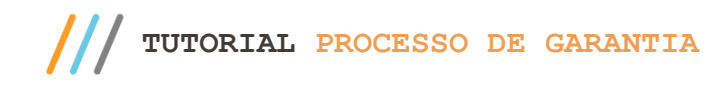

## <span id="page-25-0"></span>**7 Receber Mercadoria**

Para receber mercadoria de garantia, siga os procedimentos abaixo:

- <span id="page-25-1"></span>**7.1** Acesse a rotina **1301 – Receber Mercadoria** e clique o botão **Novo;**
- **7.2** Informe a **Filial;**
- **7.3** Preencha os campos **Nº Nota Fiscal, Série** e selecione a opção **R- Ent. Simples Remessa** do campo **Tipo Entrada;**
- **7.4** Marque a opção **Retorno de Garantia Fornec?;**

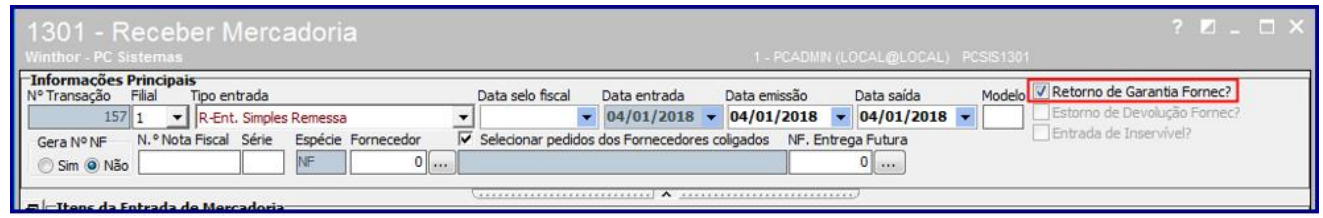

- **7.5** Na aba **Tabela de Produtos-F7** informe o produto desejado ou clique o botão **Pesquisar;**
- **7.6** Selecione o item que será recebido, clicando duas vezes sobre ele;

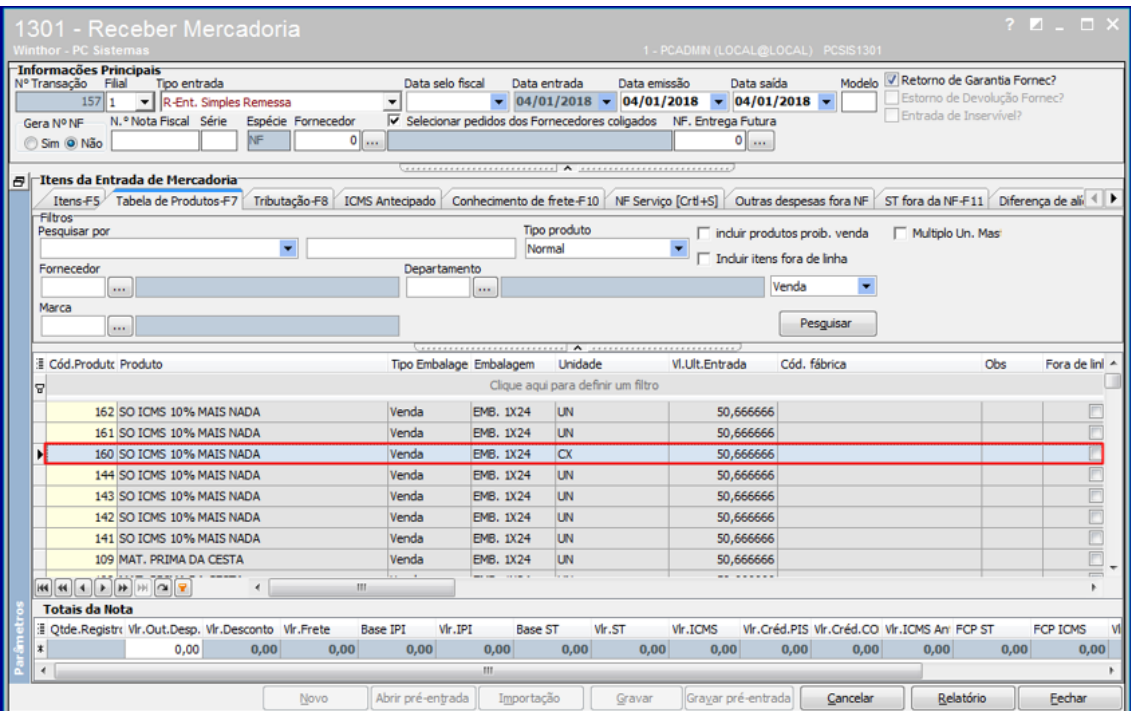

Sistemas – v. 1.3 - Data:  $17/01/2018$ 

**TUTORIAL PROCESSO DE GARANTIA**

- **7.7** Na tela **Inclusão de Item** informe a quantidade de itens recebidos e preencha os demais dados necessários ao recebimento do mesmo;
- **7.8** Clique o botão **Confirmar;**

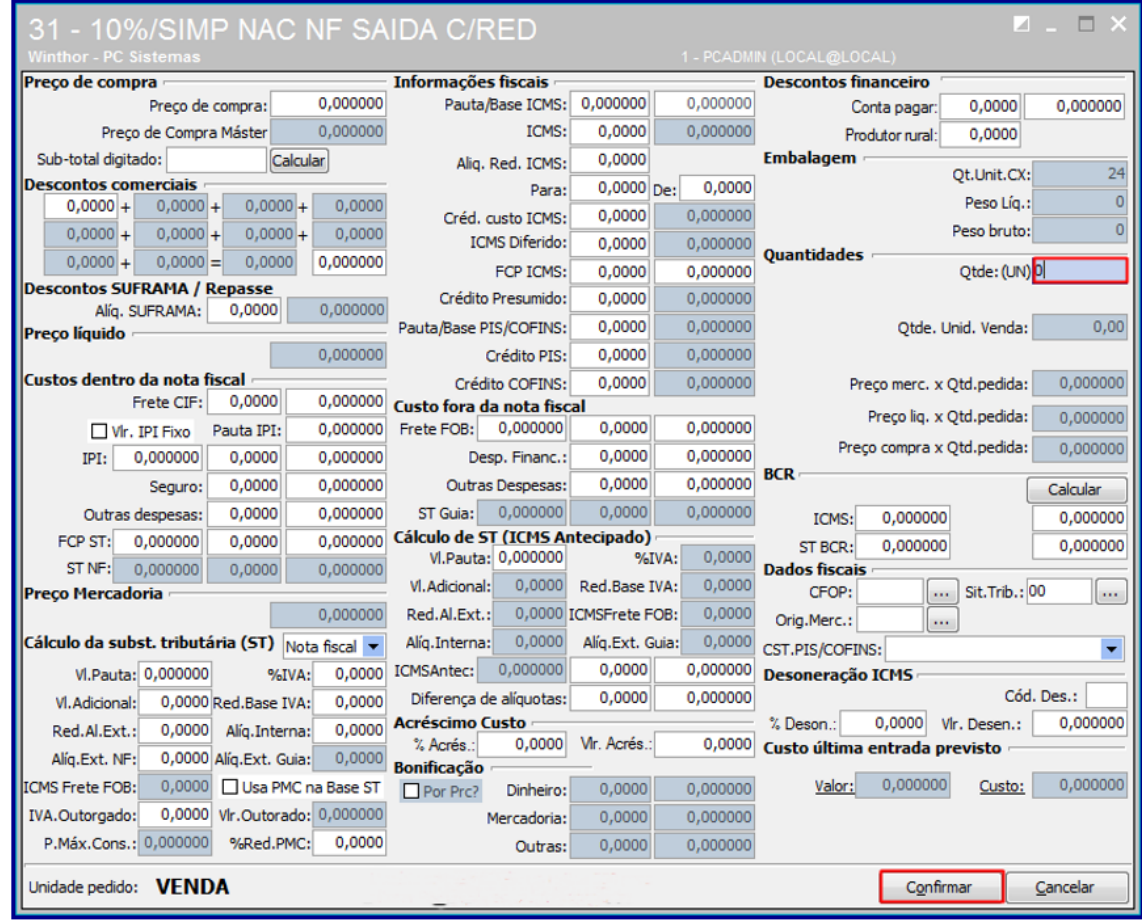

- **7.9** Na aba **Tributação-F8** clique o botão **Gerar Tributação;**
- **7.10** Na aba **Complemento** preencha conforme necessidade as opções da caixa Informações **Retorno de Garantia do Fornecedor/Resultado Laudo;**

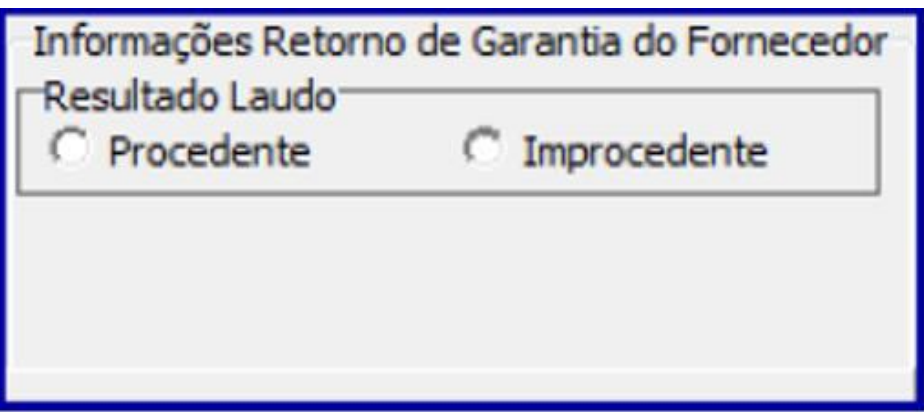

Sistemas – v. 1.3 - Data:  $17/01/2018$ 

#### **Observações:**

- **Procedente:** caso marque esta opção, porém, não tenha sido realizada reposição imediata deverá ser realizado o encaminhamento de peça nova por meio da rotina **1322**, opção Reposição de Garantia após resultado do Laudo;
- **Improcedente:** ao marcar esta opção deverá ser executado o processo da rotina **266 – Bloquear Produtos no Estoque** para informar a quantidade de entrada avariada.

## <span id="page-27-0"></span>**8 Realizar Identificação das Garantias de Entrada de Remessa**

Para identificar as entradas de garantia de remessa que são relacionadas à entrada de garantia de fornecedor, siga os procedimentos abaixo:

- <span id="page-27-1"></span>**8.1** Acesse a rotina **3342 – Identificar Garantias de Entrada de Remessa;**
- **8.2** Informe conforme necessidades os campos da caixa **Filtros** e clique o botão **Pesquisar;**

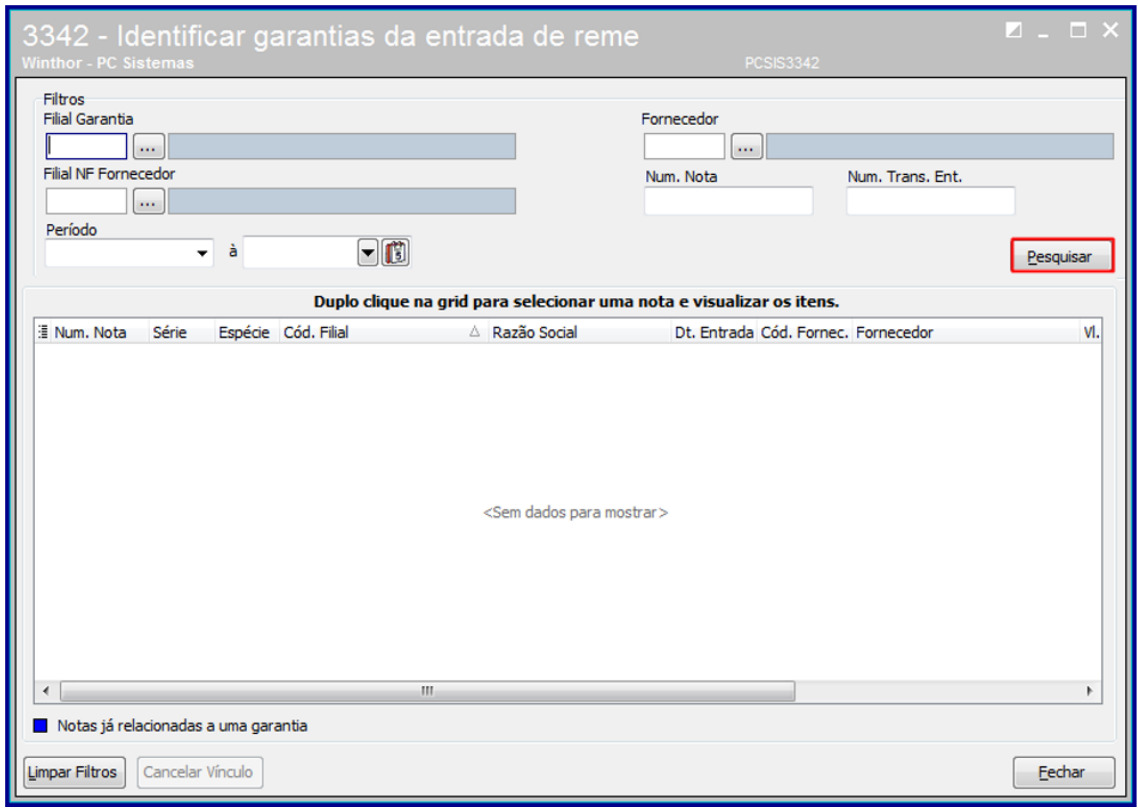

**Observação:** caso a **Filial de Compra** da mercadoria for diferente da **Filial da Garantia**, é necessário informar a **Filial NF Fornecedor.**

 $\overline{y}$ . 1.3 - Data: 17/01/2018

Capacitação Continuada: A PC Sistemas disponibiliza soluções em treinamento, atrasvés de modalidades de ensino que vão ao encontro da necessidade específica do cliente,<br>buscando satisfazer seu objetivo na relação de invest ietivo na relação de investimento x benefíocio. São oferecidos cursos presencia<br>pentos da PC ou na empresa do cliente (In Loco). Conheca nossos programas d

 $III$ **TUTORIAL PROCESSO DE GARANTIA**

G.

**8.3** Será exibida planilha com as notas de entrada identificadas como **Retorno de Garantia Fornecedor** (na rotina **1301**). Conforme a legenda dê **Duplo clique na grid para selecionar uma nota e visualizar os itens;**

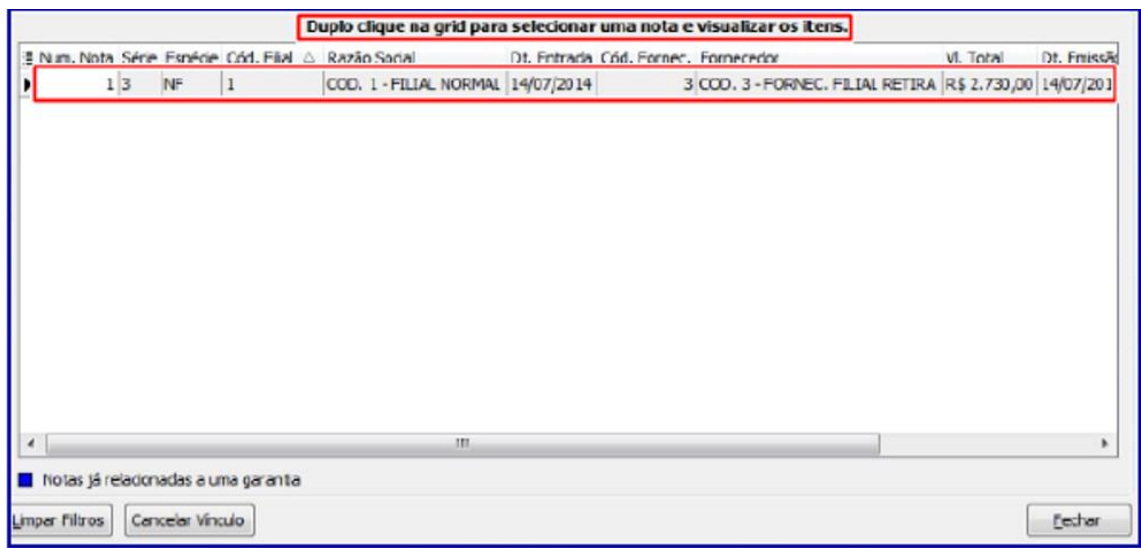

**8.4** Será exibida a tela **Consulta de Itens da NF;**

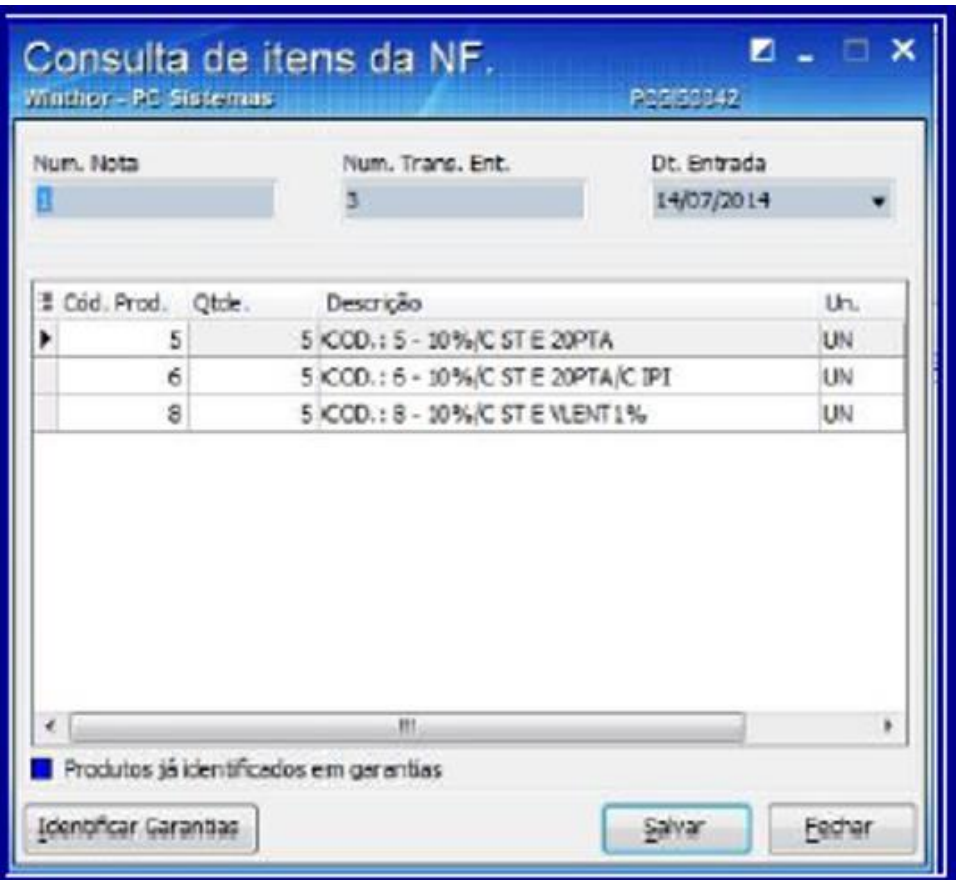

Sistemas – v. 1.3 - Data:  $17/01/2018$ 

**TUTORIAL PROCESSO DE GARANTIA**

- **8.5** Selecione com duplo clique no item desejados ou clique no botão **Identificar Garantia** e a tela **Identificar Garantias** será exibida;
- **8.6** Selecionem as garantias identificadas e estas passaram as ser apresentadas na cor **azul** conforme a imagem abaixo;
- **8.7** Clique o botão **Confirmar;**

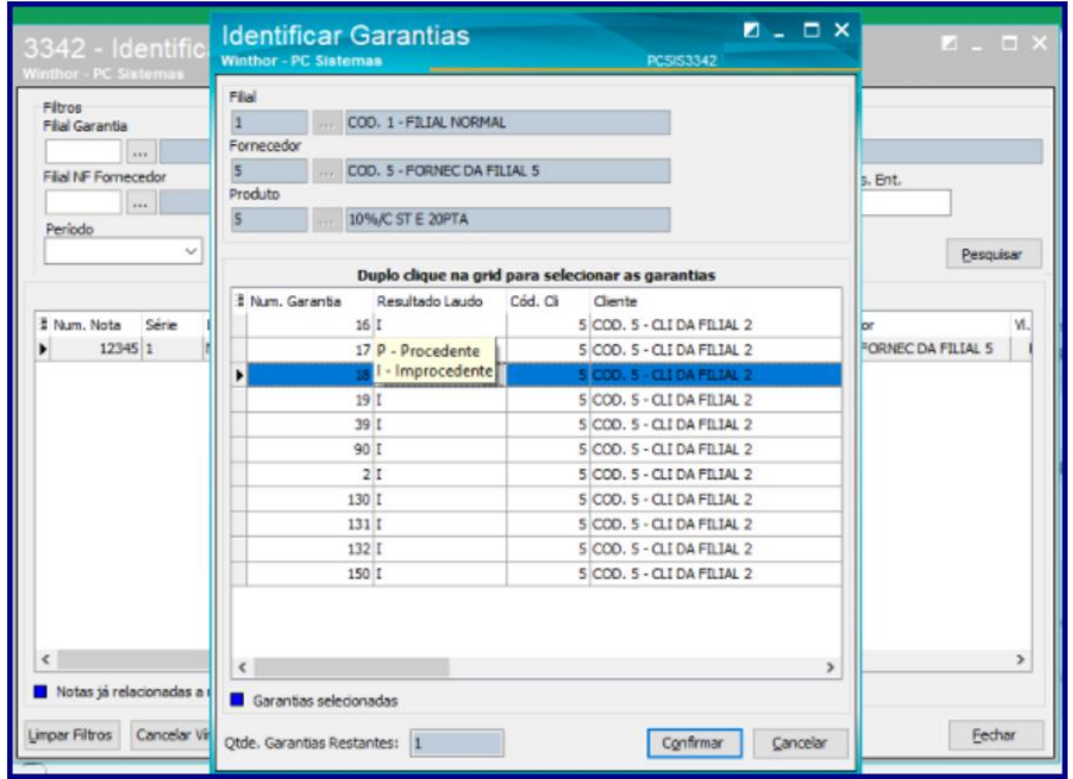

**Observações:**

- Caso o usuário possua permissão **2 - permitir alterar resultado de laudo para cada item da NF,** da rotina **530**, é possivel mudar o resultado de laudo informado na entrada da nota, na rotina **1301 – Receber Mercadoria;**
- Caso necessite desfazer o vínculo realizado selecione uma nota e clique o botão **Cancelar Vínculo** conforme imagem abaixo:

Sistemas – v. 1.3 - Data:  $17/01/2018$ 

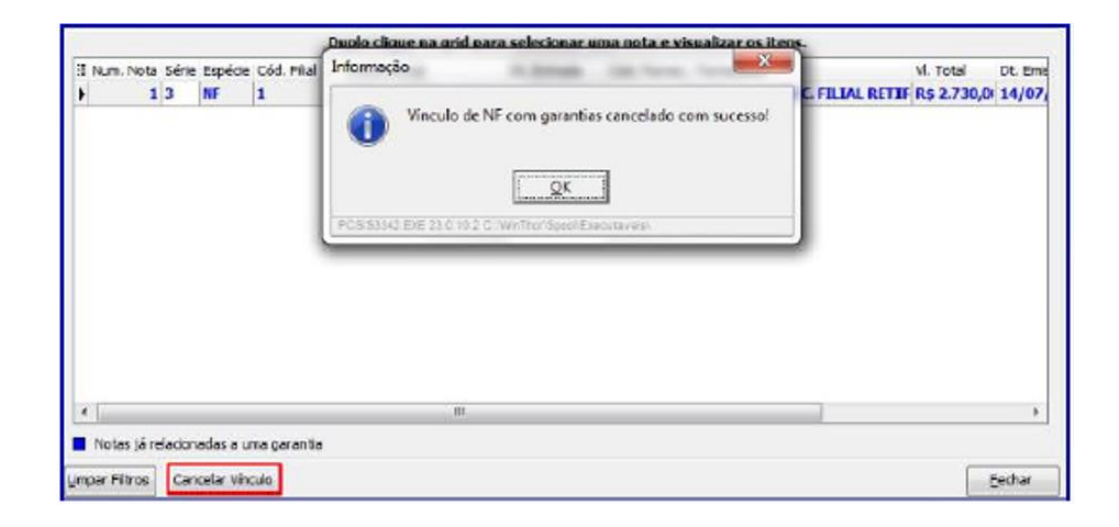

- Caso tenha sido antecipada a entrega de item com a **Reposição Imediata** igual a **Sim**, o status da garantia será encerrado automaticamente na rotina na rotina **3342;**
- Não será possível reutilizar garantias já identificadas.

## <span id="page-30-0"></span>**9 Realizar Remessa Baixando Estoque**

Ao gerar uma saída por reposição de garantia o acompanhamento será efetuado pela rotina **1322 – Simples Remessa Baixando o Estoque,** para tal processo realize os procedimentos abaixo:

### **9.1 Realizar Devolução de Garantia Não Aceita**

Este processo ocorrerá somente quando a garantia estiver com status **Devolver Peça Velha** realizada pela rotina **3340**. Após a conclusão deste processo o status final da garantia será Encerrado.

- <span id="page-30-1"></span>9.1.1 Acesse a rotina **1322 – Simples Remessa Baixando o Estoque** e clique o botão **Novo;**
- 9.1.2 Informe o **Cliente;**
- 9.1.3 Marque a opção **É saída p/ substituição de garantia** e será habilitado o campo **Tipo. Mov. Garantia;**
- 9.1.4 Selecione a opção **Devolução de garantia não aceita;**
- 9.1.5 Clique o botão **Pesquisar** e selecione com duplo clique a garantia desejada

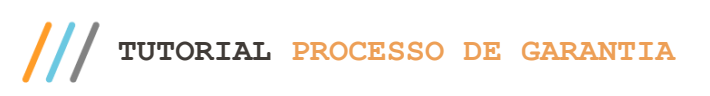

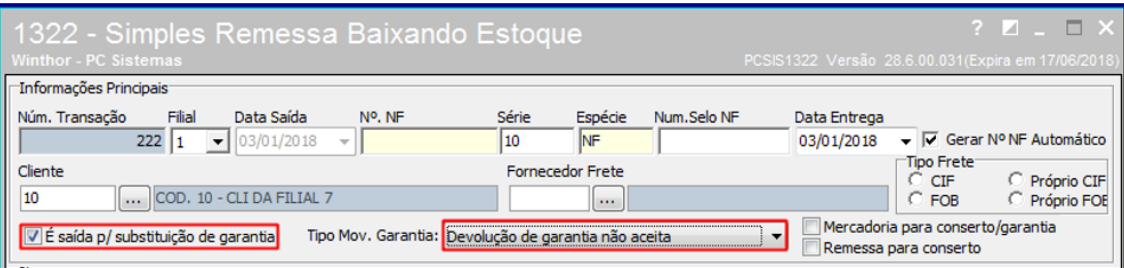

<span id="page-31-0"></span>**Observação:** caso botão **Mercadoria para conserto/garantia** esteja marcado, a rotina irá gravar o valor de ST dos itens no total de outras despesas e irá zerar o valor da Base de ST para os produtos.

#### 9.1.6 Marque a coluna **Inclusa na NF**. e clique o botão **Confirmar;**

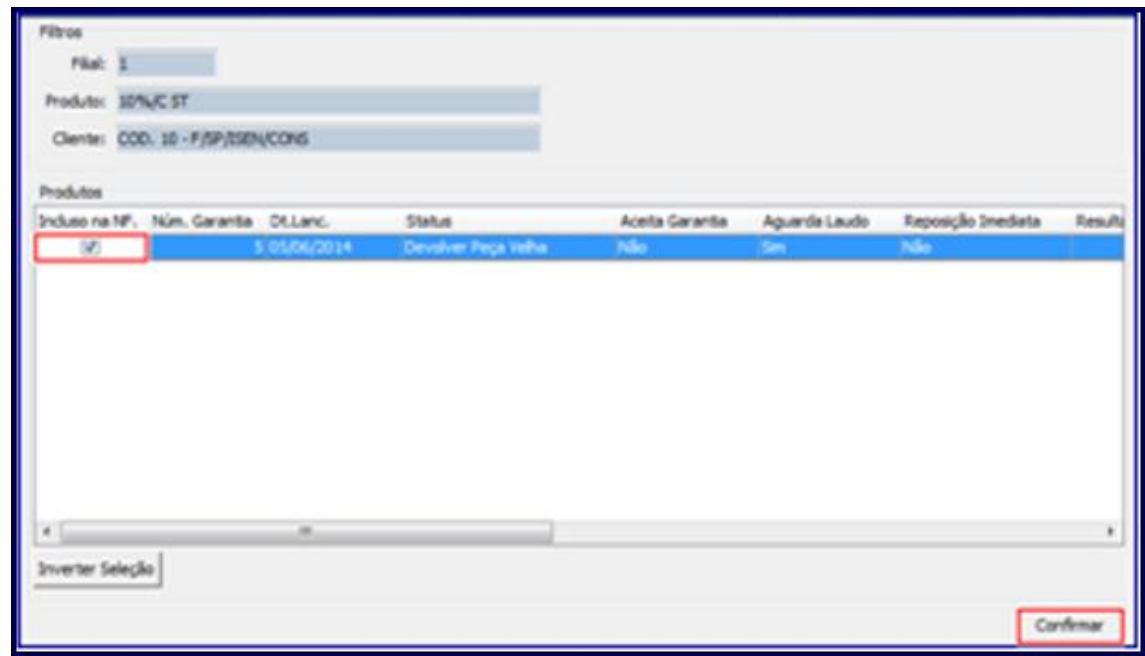

9.1.7 Será exibida tela **Item da Nota Fiscal (Produtos);**

#### **Observações:**

- Os campos **Qtde bloqueada** e **Qtde Avariada** estarão preenchidos com a mesma quantidade de itens informada no campo **Qtde**, estas indicam de qual campo o estoque é retirado (**Estoque Gerencial, Bloqueado** e **Avaria**);
- O botão **Verificar Garantias** exibe todas as garantias em aberto para cliente informado no início do processo, sendo permitido editar a seleção das garantias e conseqüentemente realizar a alteração das quantidades.

Sistemas – v. 1.3 - Data:  $17/01/2018$ 

**TUTORIAL PROCESSO DE GARANTIA**

## 9.1.8 Clique o botão **Confirmar;**

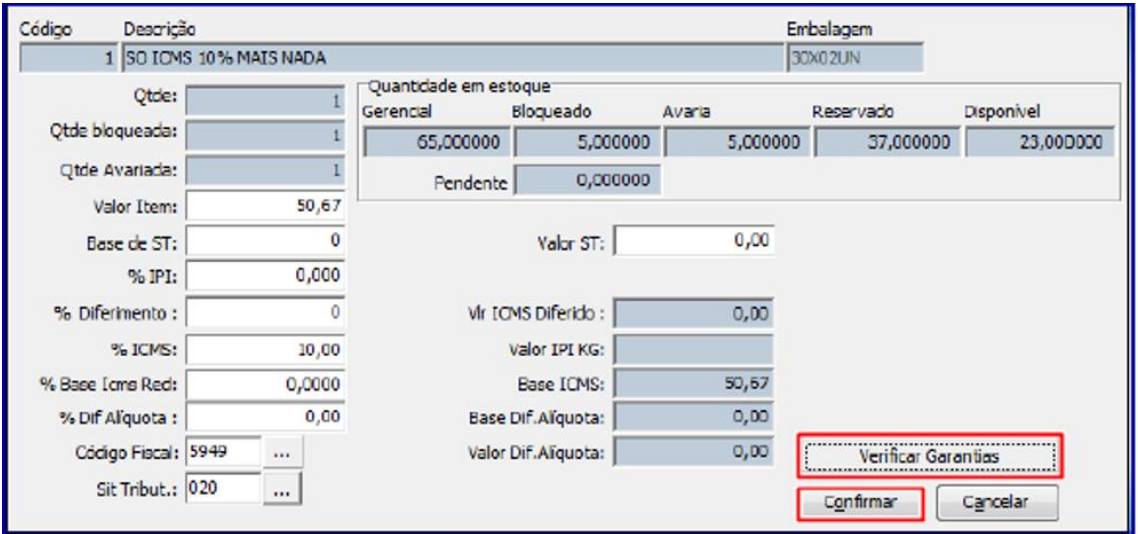

<span id="page-32-0"></span>Na aba **Tributação** clique o botão **Tributação** e posteriormente o botão **Gravar**

#### **9.2 Realizar Devolução Imediata de Garantia**

<span id="page-32-1"></span>Este processo ocorrerá somente quando a garantia estiver com status **Aguardando envio** ou **Enviar peça nova** realizada pela rotina **3340**. Após a conclusão deste processo o status final da garantia será **Encerrado**, caso a opção **Reposição Imediata** esteja marcada na opção **Sim** e a opção **Aguarda Laudo** na opção **Não**. Caso contrário, permanecerá com status **Aguardando envio** quando marcada a opção **Aguarda Laudo.**

- 9.2.1 Siga os procedimentos descritos nos itens  $9.1.1 a 9.1.3$ ;
- 9.2.2 Selecione a opção **Reposição imediata de garantia;**

Sistemas – v. 1.3 - Data:  $17/01/2018$ 

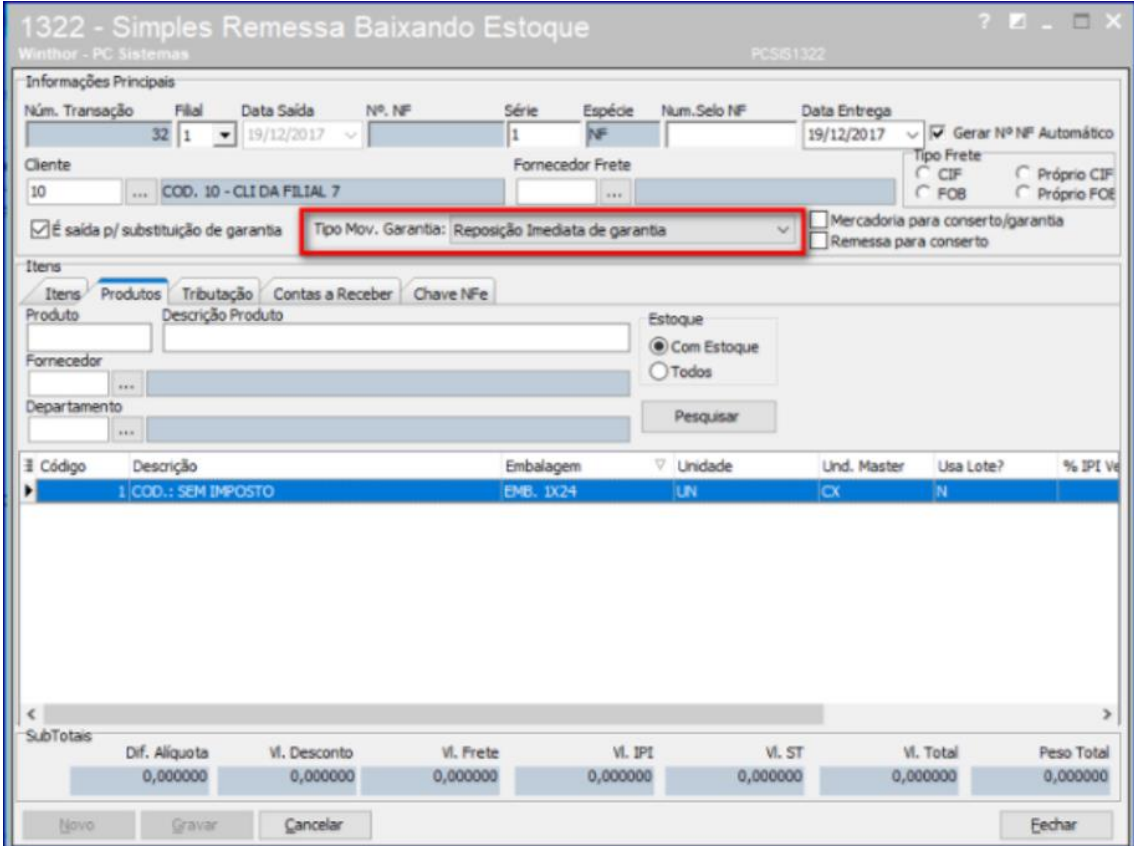

<span id="page-33-0"></span>**Observações:** caso a opção **Reposição Imediata** esteja marcada na opção **Sim**, não serão pesquisadas as as garantias com **Forma de Pagamento: Crédito**, pois a rotina **1322**, realiza apenas a devolução de produto, para devolução em forma de Crédito as rotinas utilizadas **são 3340 - Acompanhamento de Garantia** ou **3342 - Identificar Garantias com Entrada de Remessa**, dependendo do processo seguido.

os direitos reservados. - PC Sistemas - v. 1.3 - Data: 17/01/2018

Garantia

Eltroy  $F\ddot{a}$ al:  $1$ Produto: CO Clente: CO

Produtos Induso na NF. г г г г

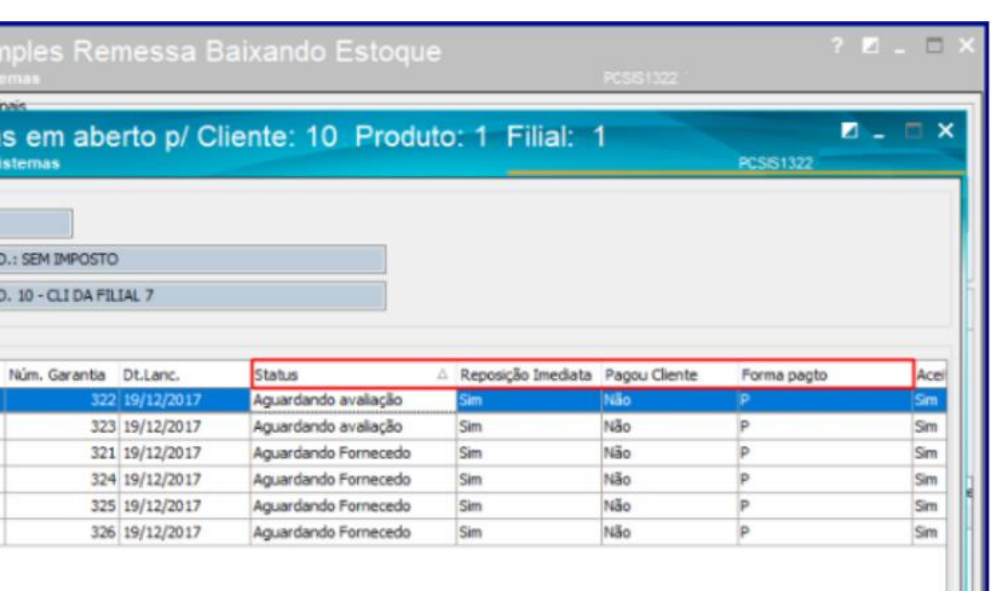

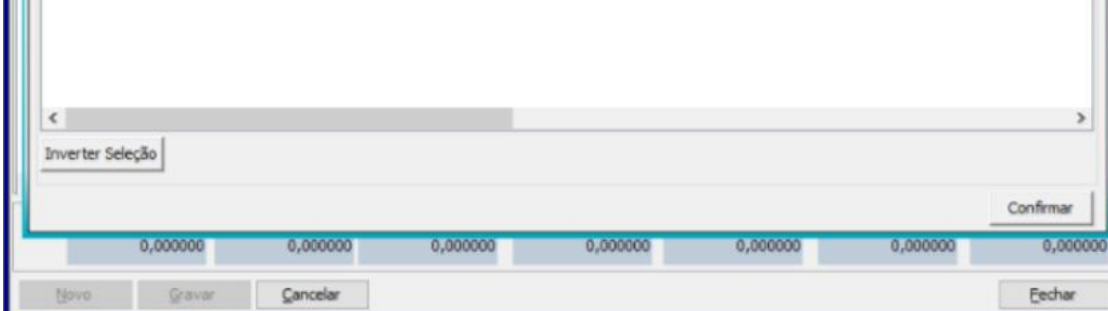

## <span id="page-34-0"></span>9.2.3 Será exibida a tela **Item da Nota Fiscal (Produtos);**

**Observação:** o campo **Qtde** bloqueada poderá ser preenchido, caso exista somente estoque bloqueado. Ao informá-lo, será realizada a movimentação do **Estoque Gerencial** e **Estoque Bloqueado.**

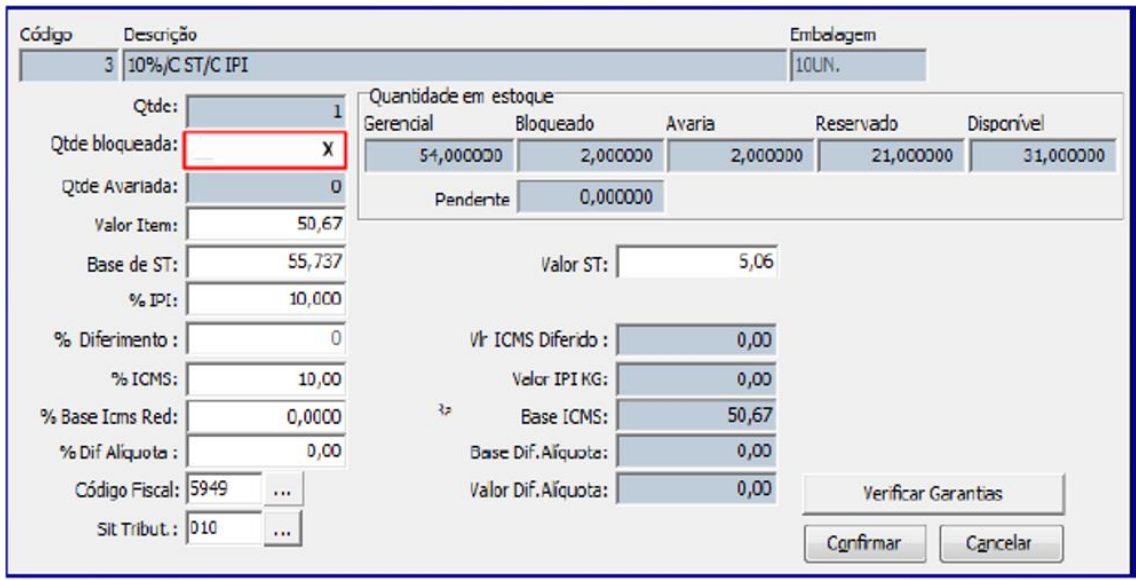

© Todos os direitos reservados. – PC Sistemas – v. 1.3 - Data: 17/01/2018

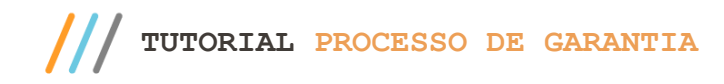

9.2.4 Siga os procedimentos descritos nos itens [9.1.1 a 9.1.3;](#page-30-1);

#### **9.3 Realizar Devolução Imediata de Garantia**

Este processo ocorrerá somente quando a garantia estiver com status **Devolver Peça Velha** ou **Enviar peça nova**, sendo estes o resultado da execução da rotina **3342**. Após a conclusão deste processo o status final da garantia será Encerrado.

- 9.3.1 Siga os procedimentos descritos nos iten[s 9.1.1 a 9.1.3;](#page-30-1)
- 9.3.2 Selecione a opção **Reposição de garantia após resultado de laudo;**
- 9.3.3 Siga os procedimentos descritos no ite[m 9.1.4;](#page-34-0)
- 9.3.4 Siga os procedimentos descritos no ite[m 9.1.9;](#page-32-0)

**Observação:** caso seja necessário fazer a entrega do produto ao cliente, status **Enviar Peça Nova**, e a nota de entrada do Fornecedor tenha sido na **Filial NF Fornecedor**, diferente da **Filial de Venda**, é necessário fazer a transferência de estoque entre as filiais: **Filial NF Fornecedor** para **Filial de Venda.**

#### **9.4 Realizar Cancelamentos de Notas Fiscais**

Para realizar o cancelamento de nota fiscal de garantia estornando estoque, siga os procedimentos abaixo:

**Observação:** o processo abaixo foi realizado com base na rotina **1326 – Cancelar S. Remessa Estornando Estoque**, porém, o cancelamento de notas fiscais poderá ser realizados pelas rotinas **1316 – Cancelar NF Devolução Cliente, 1307 – Cancelar Nota Fiscal de Entrada** ou **1327 – Cancelar NF Devolução a Fornecedor** conforme necessidade.

- 9.4.1 Acesse a rotina **1326 – Cancelar S. Remessa Estornando Estoque** e clique o botão **Pesquisar** da **aba Informações para pesquisa;**
- 9.4.2 Na caixa **Dados na Nota Fiscal** selecione a nota fiscal desejada, informe o campo **Motivo Cancelamento** e clique o botão **Cancelar NF;**

 $\bar{v}$  1.3 - Data: 17/01/2018

Capacitação Continuada: A PC Sistemas disponibiliza soluções em treinamento, atrasvés de modalidades de ensino que vão ao encontro da necessidade específica do cliente,<br>buscando satisfazer seu objetivo na relação de invest ttisfazer seu objetivo na relação de investimento x benefíocio. São oferecidos cursos presenciais e à distâr<br>tros de Treinamentos da PC ou na empresa do cliente (In Loco). Conheca nossos programas de capacitaçã

 $\mathbf{I}$ 

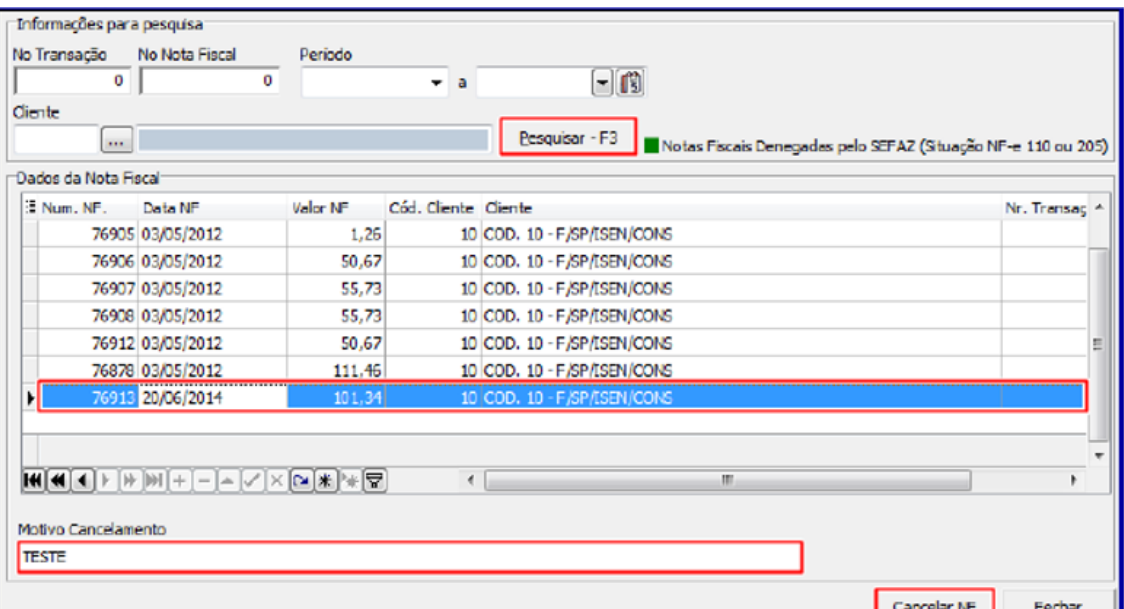

## <span id="page-36-0"></span>**10 Possívels Cenários Para o Processo de Garantia**

Segue relação de possíveis cenários que poderão ocorrer no processo de garantia, bem como, a orientação de quais procedimentos deverão ser realizados:

Acesse a rotina **1322** e marque a opção **Devolução garantia não aceita**, conforme descrito na seçã[o 9.1](#page-30-1)

**Cenário 1:**

Aceita Garantia? **( ) Sim ( X )Não Procedimento:**

**Cenário 2:**

Aceita Garantia?: **( X ) Sim ( ) Não** Aguardar Laudo: **( ) Sim ( X ) Não** Forma de Pgto: **( X ) Produto ( ) Crédito**

Envia Fornecedor: **( X ) Sim ( X ) Não**

Reposição Imediata: **( X ) Sim ( ) Não**

#### **Procedimento:**

Acesse a rotina **1322** e marque a opção **Reposição imediata de garantia**, conforme descrito na seçã[o 9.2](#page-32-1)

**Cenário 2.1**

 $v. 1.3 - Data: 17/01/2018$ 

Aceita Garantia? **(X) Sim ( ) Não** Aguardar Laudo: **( ) Sim (X) Não** Forma de Pgto: **( X ) Produto ( ) Crédito** Envia Fornecedor: **( X ) Sim ( X ) Não** Reposição Imediata: **( X ) Sim ( ) Não Procedimento:** A rotina **3340** gera crédito e encerra a Garantia.

**Cenário 3:**

Aceita Garantia?: **( X ) Sim ( ) Não** Aguardar Laudo: **( X ) Sim ( ) Não** Forma de Pgto: **( X ) Produto ( ) Crédito** Reposição Imediata: **( X ) Sim ( ) Não** Resultado Laudo: **( X ) Procedente ( ) Improcedente Procedimento:** Acesse a rotina **1322** e marque a opção Reposição imediata de garantia, conforme descrito na seção [9.2](#page-32-1) Acesse a rotina **3341** e siga os passos descritos nos passos 4.1 a 4.9. Posteriormente clique o botão **Gerar**

Pré-devolução conforme descrito nos passo[s 5.1 a 5.3](#page-20-1)

Acesse a rotina **1302** e siga os passos descritos nos passos [6.1 a 6.5](#page-22-1)

Acesse a rotina **1301** e siga os passos descritos nos passos [7.1 a 7.11](#page-25-1)

Acesse a rotina **3342** e siga os passos descritos nos passos [8.1 a 8.6](#page-27-1)

\*\*Como foi realizada **Reposição Imediata de item**, após a realização dos passos acima o status garantia é **Encerrado.**

 **Cenário 3.1** Aceita Garantia: **(X) Sim ( ) Não** Aguardar Laudo: **(X) Sim Não ( )** Forma de Pgto: **( X ) Crédito ( ) Produto** Reposição Imediata: **(X) Sim Não ( )** Resultado Laudo: **(X) Procedente Improcedente ( S) Procedimento: Monta Remessa** e **Gerar Pré-Devolução** na rotina **3341**.

Emitir Nota de saída por devolução na rotina **1302**. Registrar nota de entrada simples remessa caso o fornecedor envie a peça nova. Identificar as garantias na rotina **3342**, como foi antecipada a entrega, a garantia é encerrada. Na rotina **3340** Informar resultado laudo como procedente, e, caso fornecedor não envie a peça nova a garantia é encerrada. Gerar receita pelo depósito do fornecedor, movimentando caixa/banco conta garantia fornecedor.

 $v. 1.3 - Data: 17/01/2018$ 

ao Continuada: A PC Sistemas disponibiliza soluções em treinamento, atrasvés de modalidades de ensino que vão ao encontro da necessidade específica do cliente<br>Interfacer seu objetivo na relação de investimento x benefíccio buscando satisfazer seu objetivo na relação de investimento x benefíocio. São oferecidos cursos presenciais e à distância. Os treinamentos presenciais podem ser ministrados em<br>todos os centros de Treinamentos da PC ou na e

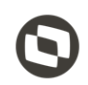

#### **Cenário 3.2**

Aceita Garantia: **( X ) Sim ( ) Não** Aguardar Laudo: **( X ) Sim ( ) Não** Forma de Pgto: **( ) Crédito ( X ) Produto** Envia Fornecedor: **( ) Sim ( X )Não** Reposição Imediata: **(X) Sim Não ( )** Resultado Laudo: **(X) Procedente Improcedente ( S) Procedimento:** Realizar reposição imediata de garantia na **1322.** Informar resultado laudo como procedente na rotina **3340.** Como a entrega foi antecipada o processo de garantia será encerrado.

## **Cenário 3.3**

Aceita Garantia: **( X ) Sim ( ) Não** Aguarda Laudo: **( X ) Sim ( ) Não** Forma de Pgto: **( X ) Crédito ( ) Produto** Envia Fornecedor: **( ) Sim ( X )Não** Reposição Imediata: **(X) Sim Não ( )** Resultado Laudo: **(X) Procedente Improcedente ( S) Procedimento:** Montar Remessa na rotina **3341**, bem como gerar pré-devolução Emitir nota de saída por devolução a fornecedor na rotina **1302** Na rotina **1301** registrar nota de entrada simples remessa

Identificar as garantias na rotina **3342**

Informar laudo como procedente na rotina **3340** e gerar receita pelo depósito do fornecedor.

#### **Cenário 3.4**

Aceita Garantia: **( X ) Sim ( ) Não** Aguarda Laudo: **( X ) Sim ( ) Não** Forma de Pgto: **( X ) Crédito ( ) Produto** Envia Fornecedor: **( ) Sim ( X )Não** Reposição Imediata: **(X) Sim Não ( )** Resultado Laudo: **(X) Procedente Improcedente ( S) Procedimento:** Informar resultado laudo como procedente na rotina **3340.**

**Obs.:** como foi gerado a entrega, a garantia é encerrada.

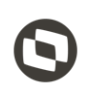

**Cenário 4:**

Aceita Garantia?: **( X ) Sim ( ) Não** Aguardar Laudo: **( X ) Sim ( ) Não** Forma de Pgto: **( X ) Crédito** ( ) Produto Envia Fornecedor: **( X ) Sim** ( ) Não Reposição Imediata: **( X ) Sim ( ) Não** Resultado Laudo: **( ) Procedente ( X ) Improcedente** Forma de Pgto: **Produto** Acesse a rotina **1322** e marque a opção **Reposição imediata de garantia**, conforme descrito na seçã[o 9.2](#page-32-1) **Procedimento:** Acesse a rotina **3341** e siga os passos descritos nos passos 4.1 a 4.9. Posteriormente clique o botão **Gerar Pré-devolução** conforme descrito nos passo[s 5.1 a 5.3](#page-20-1) Acesse a rotina **1302** e siga os passos descritos nos passos [6.1 a 6.5](#page-22-1) Acesse a rotina **1301** e siga os passos descritos nos passos [7.1 a 7.11](#page-25-1) \*\* Ao marcar a opção **Improcedente** deverá ser executado os processo da rotina **266 – Bloquear Produtos no** 

**Estoque** para informar a quantidade de entrada avariada.

Acesse a rotina **3342** e siga os passos descritos nos passos [8.1 a 8.6](#page-27-1)

Acesse a rotina **1322** e marque a opção **Reposição de garantia após resultado de laudo**, conforme na seção

#### 9.3

\*\*Após a execução dos passos acima será gerado contas a receber pela reposição antecipada.

### **Cenário 4.1**

Aceita Garantia: **Sim (X) Não ( )** Aguarda Laudo: **Sim (X) Não ( )** Forma de Pgto: **( X ) Crédito ( ) Produto** Reposição Imediata: **Sim (X) Não ( )**

Resultado Laudo: **( ) Procedente (X) Improcedente**

#### **Procedimento:**

Montar remessa na rotia **P3342.** Gerar pré-devolução na rotina **3341.** Na rotina **1302** emitir nota de saída por devolução a fornecedor. Registrar nota de entrada simples remessa na rotina **1301,** caso fornecedor envie peça velha. Lançar garantia improcedente no estoque avariado, rotina **266**. Identificar garantias na rotina **3342.** Realizar reposição de garantia após resultado laudo, gerando contas a receber pelo crédito antecipado.

**Cenário 5:**

 $\bar{v}$ . 1.3 - Data: 17/01/2018

Capacitação Continuada: A PC Sistemas disponibiliza soluções em treinamento, atrasvés de modalidades de ensino que vão ao encontro da necessidade específica do cliente,<br>buscando satisfazer seu objetivo na relação de invest seu objetivo na relação de investimento x benefíocio. São oferecidos cursos presenciais e à distâr<br>Treinamentos da PC ou na empresa do cliente (In Loco). Conheca nossos programas de capacitaçã

Aceita Garantia?: **( X ) Sim ( ) Não** Aguardar Laudo: **( X ) Sim ( ) Não** Reposição Imediata: **( ) Sim ( X ) Não** Resultado Laudo: **( X ) Procedente ( ) Improcedente Procedimento:** Acesse a rotina **3341** e siga os passos descritos nos passos 4.1 a 4.9. Posteriormente clique o botão **Gerar** Pré-devolução conforme descrito nos passo[s 5.1 a 5.3](#page-20-1) Acesse a rotina **1302** e siga os passos descritos nos passos [6.1 a 6.5](#page-22-1) Acesse a rotina **1301** e siga os passos descritos nos passos [7.1 a 7.11](#page-25-1) Acesse a rotina **3342** e siga os passos descritos nos passos [8.1 a 8.6](#page-27-1) Acesse a rotina **1322** e marque a opção **Reposição de garantia após resultado de laudo**, conforme na seção 9.3 para substituição do produto em garantia. \*\*Após a realização dos passos acima o status garantia será **Encerrada.** \*\*Caso cliente não tenha mais interesse pelo produto, poderá ser gerado crédito através da rotina **3340** conforme

**Cenário 6:**

descrito na seção 3.2.

Aceita Garantia?: **( X ) Sim ( ) Não**

Aguardar Laudo: **( X ) Sim ( ) Não**

Reposição Imediata: **( ) Sim ( X ) Não**

Resultado Laudo: **( ) Procedente ( X ) Improcedente**

#### **Procedimento:**

Acesse a rotina **3341** e siga os passos descritos nos itens 4.1 a 4.9. Posteriormente clique o botão **Gerar**

**Pré-devolução** conforme descrito nos iten[s 5.1 a 5.3](#page-20-1)

Acesse a rotina **1302** e siga os passos descritos nos itens [6.1 a 6.5](#page-22-1)

Acesse a rotina **1301** e siga os passos descritos nos itens [7.1 a 7.11](#page-25-1)

\*Ao marcar a opção **Improcedente** deverá ser executado os processos da rotina **266 – Bloquear Produtos no** 

**Estoque** para informar a quantidade de entrada avariada.

Acesse a rotina **3342** e siga os passos descritos nos itens [8.1 a 8.6](#page-27-1)

Acesse a rotina **1322** e marque a opção **Reposição de garantia após resultado de laudo**, conforme na seção 9.3

\*\*Após a realização dos passos acima é realizada devolução por produto avariado.

 **Cenário 6.1** Aceita Garantia: **( X ) Sim ( ) Não** Aguardar Laudo: **( X ) Sim ( ) Não** Forma Pagamento: **(X) Produto ( X )Crédito** Envia Fornecedor: **( ) Sim ( X )Não**

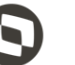

<span id="page-41-0"></span>Reposição Imediata: **( ) Sim ( X ) Não** Resultado Laudo: **( ) Procedente ( X ) Improcedente Procedimento:** Informar resultado laudo como improcedente na rotina **3340.** Reposição da garantia após resultado laudo, rotina **1322.**

**Obs.:** devolução pelo produto avariado.

Mantenha o **WinThor Atualizado**, assim você proporciona o crescimento da sua empresa através de soluções criadas especialmente para o seu negócio!

Estamos à disposição para mais esclarecimentos e sugestões.

**Fale com a PC:** [www.pcsist.com.br](http://www.pcsist.com.br/) **Central de Relacionamento** - (62) 3250 0210

os direitos reservados. - PC Sistemas - v. 1.3 - Data: 17/01/2018